## Crestron **DGE-1** Digital Graphics Engine with DigitalMedia<sup>™</sup> CAT Connectivity Operations Guide

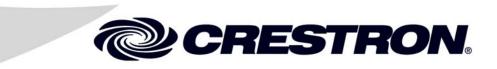

This document was prepared and written by the Technical Documentation department at:

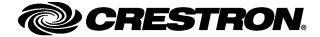

## **Regulatory Compliance** As of the date of manufacture, the DGE-1 has been tested and found to comply with specifications for CE marking and standards per EMC and Radiocommunications Compliance Labelling. $(\mathbf{F})$ Federal Communications Commission (FCC) Compliance Statement This device complies with part 15 of the FCC Rules. Operation is subject to the following conditions: (1) This device may not cause harmful interference and (2) this device must accept any interference received, including interference that may cause undesired operation. **CAUTION:** Changes or modifications not expressly approved by the manufacturer responsible for compliance could void the user's authority to operate the equipment. **NOTE:** This equipment has been tested and found to comply with the limits for a Class B digital device, pursuant to part 15 of the FCC Rules. These limits are designed to provide reasonable protection against harmful interference in a residential installation. This equipment generates, uses and can radiate radio frequency energy and, if not installed and used in accordance with the instructions, may cause harmful interference to radio communications. However, there is no guarantee that interference will not occur in a particular installation. If this equipment does cause harmful interference to radio or television reception, which can be determined by turning the equipment off and on, the user is encouraged to try to correct the interference by one or more of the following measures: Reorient or relocate the receiving antenna Increase the separation between the equipment and receiver Connect the equipment into an outlet on a circuit different from that to which the receiver is connected Consult the dealer or an experienced radio/TV technician for help Industry Canada (IC) Compliance Statement This Class B digital apparatus complies with Canadian ICES-003.

The specific patents that cover Crestron products are listed at patents.crestron.com.

Crestron, the Crestron logo, Cresnet, Crestron Home, Crestron VisionTools, DigitalMedia, DM, DMNet, SystemBuilder, TouchPoint, V-Panel and VT Pro-e are either trademarks or registered trademarks of Crestron Electronics, Inc. in the United States and/or other countries. Acrobat, Adobe and Flash are either trademarks or registered trademarks of Adobe Systems Incorporated in the United States and/or other countries. HDMI, the HDMI logo and High Definition Multimedia Interface are either trademarks or registered trademarks of HDMI Licensing LLC in the United States and/or other countries. Excel, Internet Explorer, Microsoft, PowerPoint, XP, Windows, Windows Media Player and Word are either trademarks or registered trademarks of Microsoft Corporation in the United States and/or other countries. Java is a trademark or registered trademark of Oracle America, Inc. in the United States and/or other countries. Other trademarks and trade names may be used in this document to refer to either the entities claiming the marks and names or their products. Crestron disclaims any proprietary interest in the marks and names of others.

Cet appareil numérique de la classe B est conforme à la norme NMB-003 du Canada.

## Contents

| Introduction                                                                       |  |
|------------------------------------------------------------------------------------|--|
| Features and Functions                                                             |  |
| Applications                                                                       |  |
| Specifications                                                                     |  |
| Physical Description                                                               |  |
| Setup                                                                              |  |
| Network Wiring                                                                     |  |
| Identity Code                                                                      |  |
| Configuring the Touch Screen                                                       |  |
| Installation                                                                       |  |
| Hardware Hookup                                                                    |  |
| Programming Software                                                               |  |
| Software Requirements for the PC                                                   |  |
| Programming with SystemBuilder                                                     |  |
| Programming with SIMPL Windows                                                     |  |
| Programming with VisionTools                                                       |  |
| Embedded Applications                                                              |  |
| Defaults for Embedded Windows Applications                                         |  |
| Programming Embedded Windows Applications                                          |  |
| Uploading and Upgrading                                                            |  |
| Establishing Communication                                                         |  |
| Programs, Projects and Firmware                                                    |  |
| Program Checks                                                                     |  |
| Restore                                                                            |  |
| Operation                                                                          |  |
| MediaMarker                                                                        |  |
| Security Infrastructure                                                            |  |
| Problem Solving                                                                    |  |
| Troubleshooting                                                                    |  |
| Check Network Wiring                                                               |  |
| Reference Documents                                                                |  |
| Further Inquiries                                                                  |  |
| Future Updates                                                                     |  |
| Return and Warranty Policies                                                       |  |
| Merchandise Returns / Repair Service                                               |  |
| Crestron Limited Warranty                                                          |  |
| Microsoft <sup>®</sup> Windows XP <sup>®</sup> Embedded End User License Agreement |  |

# Digital Graphics Engine with DigitalMedia™ CAT Connectivity: DGE-1

## Introduction

Designed for use with a Crestron<sup>®</sup> V-Panel<sup>™</sup> HD Touch Screen Display<sup>1</sup> (sold separately), the DGE-1 Digital Graphics Engine allows for a very streamlined touch screen installation by placing the bulk of the electronics at the central equipment location. Mounted in an equipment rack, the DGE-1 connects directly to the head end AV sources, switchers and control network, while the V-Panel display can be up to 150 feet (45 meters) away with just a single cable between them<sup>2</sup>.

The DGE-1 features 24-bit graphics, with single window video display, embedded PC applications and Web browsing, streaming video and audio and IP intercom. Connectivity includes one composite or S-video input, balanced stereo audio in/out, Crestron Home<sup>®</sup> CAT5 balanced audio, Cresnet<sup>®</sup> and high speed Ethernet. A DigitalMedia<sup>™</sup> CAT output provides the connection to the V-Panel display.

## **Features and Functions**

- Touch screen graphics and video processing for V-Panels
- Installs out of sight at the central equipment location
- Eliminates bulky, unsightly wiring at the V-Panel location
- Connects to the V-Panel via a single DigitalMedia cable<sup>1, 2</sup>
- High definition 24-bit touch screen graphics
- DNav menu objects with gestures
- WAV files customizable audio feedback
- Multi-format streaming video and audio
- Single window full motion video
- Auto-sensing composite or S-video input

#### (Continued on following page)

- 1. The V-Panel touch screen must be equipped with a DM CAT type interface for connection to the DGE-1. Contact a Crestron representative for additional design assistance.
- 2. For wiring between the DGE and V-Panel, use DM-CBL DigitalMedia Cable. The maximum allowable cable length is 150 feet (45 meters).

## **Features and Functions**

#### (Continued)

- 2-way intercom over IP or Crestron Home wiring
- Embedded PC applications for Web browsing, playing or streaming digital media, viewing digital documents and accessing and controlling external computers
- Supports interactive annotation among multiple touch screens
- Provides power to the V-Panel touch screen display
- USB keyboard/mouse port plus on-screen keyboard and mouse capability
- Balanced stereo audio input and output
- Crestron Home (CH) CAT5 bidirectional audio port
- High speed Ethernet and Cresnet
- Single rack space mountable

#### **Gestures Navigation**

Adjust AV and lighting settings, surf the Internet and browse music and movie libraries with a natural sweep of the finger using DNav gestures. Crestron DNav technology affords enhanced touch screen functionality, providing dynamic navigation control objects for scrolling effortlessly through all touch screen apps, cover art and favorite channels.

### Embedded PC

The DGE-1's embedded PC engine combines rock solid touch screen graphics performance with built-in Windows Media<sup>®</sup> Player and RealPlayer<sup>®</sup>, Internet Explorer<sup>®</sup>, Adobe<sup>®</sup> Acrobat<sup>®</sup> Reader and Microsoft<sup>®</sup> Word, Excel<sup>®</sup> and PowerPoint<sup>®</sup> document viewers. While simultaneously controlling the home, boardroom or lecture hall, the DGE-1 provides everything needed for enjoying online music and movies, viewing Web pages and accessing most types of digital media without necessitating a separate computer. In addition, VNC Viewer support delivers enhanced cross-platform interaction with computers over the network or Internet, allowing remote access and control of desktop applications to unleash all kinds of new presentation and system integration possibilities.

#### Full Motion Video

The DGE-1 supports the display of standard definition video from an external composite or S-video source. The video image can be displayed full screen or in a fully scalable window anywhere on the V-Panel touchscreen. External audio signals are handled by a single analog line input.

#### Streaming Video

Through its embedded Web browser and media players, the DGE-1 supports streaming and downloadable video in a variety of formats, enabling access to all kinds of media from online sources and network servers. Additional support for the motion JPEG streaming format allows the display of live video from a Web camera or network video streamer (Crestron CEN-NVS200 sold separately) or equivalent.

#### **IP** Intercom

Using the microphone and speakers built into the V-Panel display (sold separately), the DGE-1 supports 2-way voice communication via a choice of IP or Crestron Home (CH) CAT5 wired intercom. Crestron IP intercom eliminates the need for dedicated audio wiring, enabling 2-way speech and room monitoring over Ethernet with other compatible Crestron touch screen s. Wired intercom is also supported through a dedicated CAT5 audio connection to a C2N-IADS30X24 (sold separately) or other CH CAT5 switcher or processor.

#### Keyboard/Mouse Options

On-screen keyboard and mouse capabilities enable complete control of the DGE-1's embedded Web browser and other applications and can also be used to control external network devices like a Crestron ADMS Intermedia Delivery System<sup>™</sup> (sold separately) as well as computers running TouchPoint<sup>®</sup> Virtual Mouse & Keyboard Software (VMK-WIN). USB ports are also provided on the DGE-1 and on the V-Panel display (sold separately), allowing for connection of a physical keyboard and mouse.

#### **Remote Annotation**

Remote annotation capability allows multiple touch screen users to draw with their fingertips over the same video image or whiteboard screen, enabling enhanced interaction between several participants in a courtroom, classroom or council chamber.

## **Applications**

The following diagram shows a DGE-1 in a typical application.

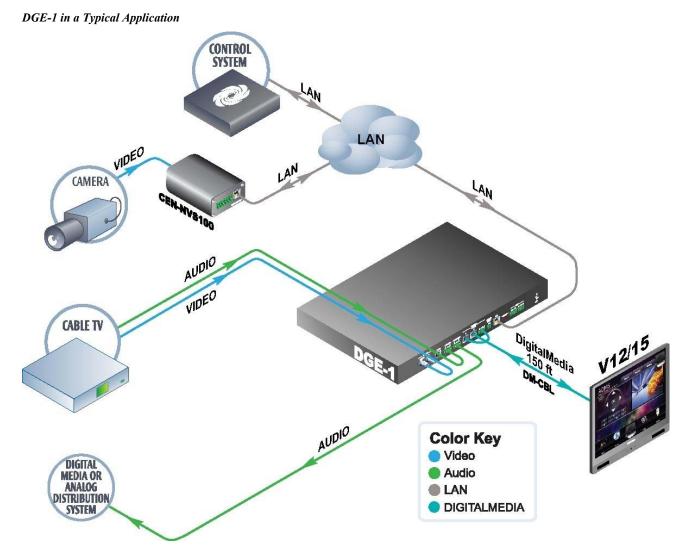

## **Specifications**

Specifications for the DGE-1 are listed in the following table.

#### DGE-1 Specifications

| SPECIFICATION                         | DETAILS                                                                                                    |
|---------------------------------------|----------------------------------------------------------------------------------------------------|
| Graphic Engine                        | 24-bit non-palette graphics + 8-bit alpha<br>channel transparency, 16.7 million colors,<br>DNav dynamic menu objects, multi-mode<br>objects, dynamic graphics and text, PNG<br>translucency, full motion (60 fps) animation,<br>transition effects, color key video windowing,<br>remote annotation                                                                                                    |
| Embedded PC Applications <sup>1</sup> | Microsoft Internet Explorer with Adobe Flash <sup>®</sup><br>plug-in and Java <sup>™</sup> Runtime plug-in, Windows<br>Media Player, RealPlayer, Crestron MJPEG<br>Viewer, NetMeeting <sup>®</sup> , Remote Desktop, VNC<br>Viewer, Crestron MediaMarker <sup>™</sup> Notebook,<br>Crestron Keyboard, Adobe Acrobat Reader,<br>WordPad, MS Word Viewer 2007, Excel<br>Viewer 2007, PowerPoint Viewer 2007 |
| Memory                                |                                                                                                    |
| SDRAM                                 | 512 MB                                                                                                    |
| Flash                                 | 2 GB                                                                                                    |
| Maximum Project Size                  | 120 MB                                                                                                    |
| Communications                        |                                                                                                    |
| Ethernet                              | 10/100 Mbps, auto-switching,<br>auto-negotiating, auto-discover, full/half duplex,<br>TCP/IP, UDP/IP, CIP, DHCP, for control and<br>console                                                                                                    |
| Cresnet                               | Cresnet slave mode for control and console                                                                                                    |
| USB                                   | USB 2.0 host, supports USB HID (Human<br>Interface Device) class devices and USB flash<br>drives <sup>1</sup>                                                                                                    |
| DigitalMedia                          | DM CAT and DMNet <sup>®</sup> , for connection to a single V-Panel display only                                                                                                    |
| Video                                 |                                                                                                    |
| Input Signal Types                    | S-video (Y/C), composite                                                                                                    |
| Output Signal Type                    | DM CAT (to V-Panel display)                                                                                                    |
| Formats                               | NTSC or PAL                                                                                                    |
| Input Resolutions                     | 480i, 576i                                                                                                    |
| Output Resolutions                    | 800 x 600 @ 60 Hz, 1280 x 768 @ 60 Hz                                                                                                    |
| Color Depth                           | 24-bit, 16.7 million colors                                                                                                    |
| Streaming/File Formats                | MJPEG via Crestron MJPEG viewer, plus all<br>formats supported by the embedded media<br>player applications <sup>1</sup>                                                                                                    |
| Audio                                 |                                                                                                    |
| Hardware Features                     | Internal volume control and audio mixer, IP<br>Intercom                                                                                                    |
| Input Signal Types                    | Analog stereo, CH CAT5                                                                                                    |

(Continued on following page)

| DGE-1 Specifications (Continued)   | DGE-1 Specifications (Continued)                                                                                                    |  |  |  |  |
|------------------------------------|----------------------------------------------------------------------------------------------------|--|--|--|--|
| SPECIFICATION                      | DETAILS                                                                                                    |  |  |  |  |
| Audio (Continued)                  |                                                                                                    |  |  |  |  |
| Output Signal Types                | Analog stereo, CH CAT5                                                                                                    |  |  |  |  |
| Streaming/File Formats             | All formats supported by the embedded media player applications <sup>1</sup>                                                                           |  |  |  |  |
| Audio Feedback (WAV)               | 8 and 16-bit PCM, 8-44.1 kHz sampling rates, mono & stereo                                                                                             |  |  |  |  |
| Power Requirements                 |                                                                                                    |  |  |  |  |
| Cresnet Power Usage                | 16 Watts (0.67 Amps @ 24 Volts DC)<br>46 Watts (1.92 Amps @ 24 Volts DC) with V12<br>display<br>58 Watts (2.42 Amps @ 24 Volts DC) with V15<br>display |  |  |  |  |
| Default Net ID                     | 03                                                                                                    |  |  |  |  |
| Minimum 2-Series Control           | Version 3.155.1240 or later                                                                                                    |  |  |  |  |
| System Update File <sup>2, 3</sup> |                                                                                                    |  |  |  |  |
| Environmental                      |                                                                                                    |  |  |  |  |
| Temperature                        | 41° to 113° F (5° to 45° C)                                                                                                    |  |  |  |  |
| Humidity                           | 10% to 90% RH (non-condensing)                                                                                                    |  |  |  |  |
| Heat Dissipation                   | 55 BTU/Hr                                                                                                    |  |  |  |  |
| Enclosure                          |                                                                                                    |  |  |  |  |
| Chassis                            | Metal, matte black finish, vented top and sides                                                                                                    |  |  |  |  |
| Faceplate                          | Extruded aluminum, matte black finish, polycarbonate label overlay                                                                                     |  |  |  |  |
| Mounting                           | Freestanding or 1U 19-inch rack mountable (adhesive feet and rack ears included)                                                                       |  |  |  |  |
| Dimensions                         |                                                                                                    |  |  |  |  |
| Height                             | 1.80 in (46 mm)<br>1.70 in (44 mm) without feet                                                                                                    |  |  |  |  |
| Width                              | 17.07 in (434 mm)<br>19.00 in (483 mm) with ears                                                                                                    |  |  |  |  |
| Depth                              | 10.70 in (272 mm)                                                                                                    |  |  |  |  |
| Weight                             | 4.3 lbs (2.0 kg)                                                                                                    |  |  |  |  |
| Available Accessories              |                                                                                                    |  |  |  |  |
| CEN-NVS200                         | Network Video Streamer                                                                                                    |  |  |  |  |
| Cresnet                            | Cresnet Control Cable                                                                                                    |  |  |  |  |
| DM-CBL                             | DigitalMedia Cable                                                                                                    |  |  |  |  |
| DM-CONN                            | DigitalMedia Cable Connector                                                                                                    |  |  |  |  |
| V12                                | V-Panel 12" HD Touch Screen Display                                                                                                    |  |  |  |  |
| V15                                | V-Panel 15" HD Touch Screen Display                                                                                                    |  |  |  |  |
| VMK-WIN                            | TouchPoint Virtual Mouse & Keyboard Software for Windows <sup>®</sup>                                                                                  |  |  |  |  |
|                                    |                                                                                                    |  |  |  |  |

DGE-1 Specifications (Continued)

1. Consult Crestron for a current list of compatible devices and embedded applications. To ensure reliable performance, new device drivers and applications are available only from Crestron through firmware updates.

2. The latest software versions can be obtained from the Crestron Web site. Refer to the NOTE following these footnotes.

3. Crestron 2-Series control systems include the AV2 and PRO2. Consult the latest Crestron Product Catalog for a complete list of 2-Series control systems.

**NOTE:** Crestron software and any files on the Web site are for authorized Crestron dealers and Crestron Authorized Independent Programmers (CAIPs) only. New users must register to obtain access to certain areas of the site (including the FTP site).

## **Physical Description**

This section provides information on the connections, controls and indicators available on the DGE-1.

USB PWR R NEBET DALLAK DIGITAL GRAPHICS ENGINE NET CRESTRON

DGE-1 Physical View (Rear View)

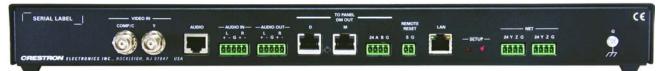

DGE-1 Physical View (Front View)

DGE-1 Overall Dimensions (Front View)

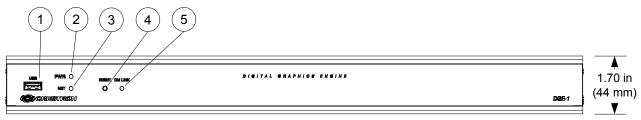

#### DGE-1 Overall Dimensions (Top View)

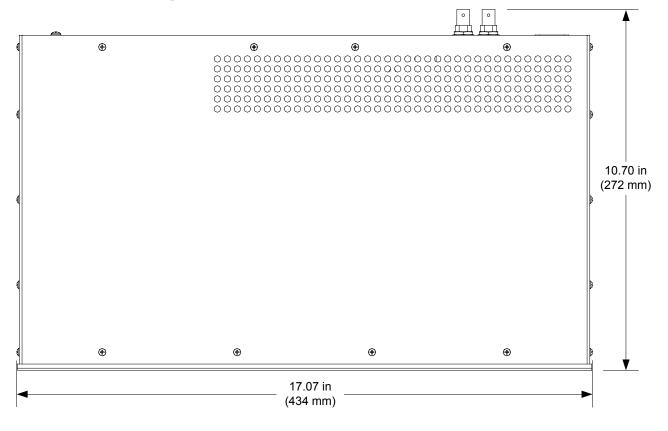

DGE-1 Overall Dimensions (Rear View)

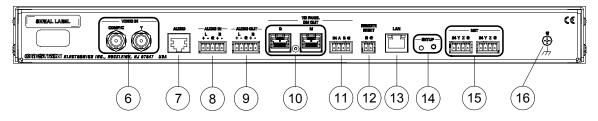

| #  | CONNECTORS <sup>1</sup> ,<br>CONTROLS &<br>INDICATORS | DESCRIPTION                                                                                                    |
|----|-------------------------------------------------------|----------------------------------------------------------------------------------------------------|
| 1  | USB                                                   | (1) USB Type A female;<br>USB 2.0 host port for connection of a USB<br>HID compliant mouse/keyboard or USB flash<br>drive <sup>2</sup>                                                                                                    |
| 2  | PWR LED                                               | (1) Green LED, indicates DC power supplied<br>from Cresnet control network                                                                                                    |
| 3  | NET LED                                               | (1) Amber LED, indicates communication<br>with Cresnet system                                                                                                    |
| 4  | RESET                                                 | (1) Recessed miniature push button, resets the DGE-1                                                                                                    |
| 5  | DM LINK LED                                           | (1) Green LED, indicates connection to a<br>V-Panel                                                                                                    |
| 6  | VIDEO IN<br>COMP/C Y                                  | <ul> <li>(1) Auto-sensing analog video input comprised of (2) BNC female;</li> <li>Signal types: S-video (Y/C) or composite input;</li> <li>Input level: 1 V<sub>p-p</sub> nominal;</li> <li>Input impedance: 75 Ω nominal</li> </ul>                                                                           |
| 7  |                                                       | <ul> <li>(1) 8-pin RJ-45 female, shielded</li> <li>Bidirectional CAT5 balanced stereo audio port;</li> <li>Paralleled to AUDIO IN and AUDIO OUT connectors;</li> <li>Connects to any other Crestron "CH" CAT5 balanced audio port via CresCAT cable;</li> <li>Maximum length: 1000 feet (305 meters)</li> </ul> |
| 8  | AUDIO IN<br>L R<br>+-G+-                              | (1) 5-pin 3.5 mm detachable terminal block;<br>Balanced/unbalanced stereo line level input;<br>Input impedance: 20 k $\Omega$ balanced,<br>10 k $\Omega$ unbalanced;<br>Maximum input level: 4 V <sub>rms</sub> balanced,<br>2 V <sub>rms</sub> unbalanced                                                      |
| 9  | AUDIO OUT<br>L R<br>+-G+-                             | <ul> <li>(1) 5-pin 3.5 mm detachable terminal block;<br/>Balanced/unbalanced stereo line level<br/>output;<br/>Output impedance: 200 Ω balanced,<br/>100 Ω unbalanced;<br/>Maximum output level: 4 V<sub>rms</sub> balanced,<br/>2 V<sub>rms</sub> unbalanced</li> </ul>                                        |
| 10 | TO PANEL, DM OUT<br>D & M <sup>3</sup>                | (1) DM CAT output comprised of (2) 8-pin<br>RJ-45 female, shielded;<br>Connects to DM CAT input of a V-Panel<br>display via DB-CBL <sup>4, 5</sup>                                                                                                    |
| 11 | TO PANEL, DM OUT<br>24 A B G <sup>6</sup><br>24 A B G | (1) 4-pin 3.5 mm detachable terminal block,<br>DMNet port;<br>Connects to DMNet port of a V-Panel display<br>via DB-CBL <sup>4, 5</sup>                                                                                                    |

Connectors, Controls & Indicators

(Continued on following page)

| #  | CONNECTORS <sup>1</sup> ,<br>CONTROLS &<br>INDICATORS              |                                                                                                    | DESCF                          | RIPTIOI  | N                              |
|----|--------------------------------------------------------------------|----------------------------------------------------------------------------------------------------|--------------------------------|----------|--------------------------------|
| 12 | REMOTE RESET<br>S G                                                |                                                                                                    | n 3.5 mm deta<br>closure sensi |          | erminal block;<br>for hardware |
| 13 | LAN<br>Green Yellow<br>LED LED                                     | (1) 8-pin RJ-45 with two LED indicators;<br>10BASE-T/100BASE-TX Ethernet port,<br>Green LED indicates link status;<br>Yellow LED indicates Ethernet activity                                     |                                |          |                                |
|    |                                                                    | PIN                                                                                                    | SIGNAL                         | PIN      | SIGNAL                         |
|    | Pin 8 Pin 1                                                        | 1                                                                                                    | TX +                           | 5        | N/C                            |
|    |                                                                    | 2                                                                                                    | TX -                           | 6        | RX -                           |
|    |                                                                    | 3                                                                                                    | RX +                           | 7        | N/C                            |
|    |                                                                    | 4                                                                                                    | N/C                            | 8        | N/C                            |
| 14 | SETUP<br>Button and LED                                            |                                                                                                    | essed miniatu<br>Ethernet auto |          | button and red<br>ery and TSID |
| 15 | NET<br>24 Y Z G                                                    | <ul> <li>(2) 4-pin 3.5 mm detachable terminal blocks;</li> <li>Cresnet slave ports, paralleled;</li> <li>24: Power (24 Volts DC)</li> <li>Y: Data</li> <li>Z: Data</li> <li>G: Ground</li> </ul> |                                |          |                                |
| 16 | G<br>G<br>G<br>G<br>G<br>G<br>G<br>G<br>G<br>G<br>G<br>G<br>G<br>G | (1) 6-32                                                                                                    | screw, chass                   | is groun | d lug                          |

Connectors, Controls & Indicators (Continued)

- 1. Interface connectors for AUDIO IN, AUDIO OUT, 24 A B G, REMOTE RESET and NET ports are provided with the unit.
- 2. Consult Crestron for a current list of compatible devices and embedded applications. To ensure reliable performance, new device drivers and applications are available only from Crestron through firmware updates.
- 3. The **DM OUT** port consists of two separate RJ-45 connectors labeled **D** and **M**. The **D** port carries HDMI<sup>®</sup> signal. The **M** port carries data. Refer to the following table for the connector pinouts.

#### D and M Ports

| PIN # | WIRE COLOR   | PIN # | WIRE COLOR  |
|-------|--------------|-------|-------------|
| 1     | Orange/White | 5     | Blue/White  |
| 2     | Orange       | 6     | Green       |
| 3     | Green/White  | 7     | Brown/White |
| 4     | Blue         | 8     | Brown       |

- 4. For wiring between the DGE and V-Panel, use DM-CBL DigitalMedia Cable. The maximum allowable cable length is 150 feet (45 meters).
- 5. DMNet wiring is not compatible with Cresnet wiring. DMNet wiring cannot be daisy chained.

6. Refer to the following table for the 24 A B G connector pinouts.

#### 24 A B G Port

| 24 A B G |        |             |            |
|----------|--------|-------------|------------|
| PIN #    | SIGNAL | DESCRIPTION | WIRE COLOR |
| 24       | 24V DC | DC Power    | Red        |
| А        | DMNet+ | DMNet       | White      |
| В        | DMNet- | DMNet       | Blue       |
| G        | Ground | DC Ground   | Black      |

## Setup

## **Network Wiring**

When wiring the Cresnet network, consider the following:

**NOTE:** DMNet<sup>®</sup> wiring and Cresnet wiring are not compatible.

- Use Crestron Certified Wire.
- Use Crestron power supplies for Crestron equipment.
- Provide sufficient power to the system.
- For wiring between the DGE-1 and V-Panel, use DM-CBL DigitalMedia Cable. The maximum allowable cable length is 150 feet (45 meters).

**CAUTION:** Insufficient power can lead to unpredictable results or damage to the equipment. Please use the Crestron Power Calculator to help calculate how much power is needed for the system (www.crestron.com/calculators).

For networks with 20 or more devices, use a Cresnet Hub/Repeater (CNXHUB) to maintain signal quality.

For more details, refer to "Check Network Wiring" which starts on page 56.

The DGE-1 can also use high-speed Ethernet for communications between the device and a control system, computer, digital media server and other IP-based devices.

For information on connecting Ethernet devices in a Crestron system, refer to the latest version of the Crestron e-Control<sup>®</sup> Reference Guide (Doc. 6052), which is available from the Crestron Web site (<u>www.crestron.com/manuals</u>).

## **Identity Code**

The Net ID of the DGE-1 has been factory set to **03**. The Net IDs of multiple DGE-1 devices in the same system must be unique. The Net ID is set using the internal setup menu (refer to "Cresnet" on page 17). Net ID may also be set from a personal computer (PC) via Crestron Toolbox<sup>TM</sup> (refer to "Establishing Communication" on page 51).

When setting the Net ID, consider the following:

- The Net ID of each unit must match an ID code specified in the SIMPL Windows program.
- Each network device must have a unique Net ID.

For more details, refer to the Crestron Toolbox help file.

Net ID

IP ID

The IP ID is set within the DGE-1's IP table using Crestron Toolbox. For information on setting an IP table, refer to the Crestron Toolbox help file. The IP IDs of multiple DGE-1 devices in the same system must be unique.

When setting the IP ID, consider the following:

- The IP ID of each unit must match an IP ID specified in the SIMPL Windows program.
- Each device using IP to communicate with a control system must have a unique IP ID.

## **Configuring the Touch Screen**

**NOTE:** The only connection required to configure the touch screen is power, supplied from the DGE-1. Refer to "Hardware Hookup" which starts on page 39 for details.

The DGE-1 and V-Panel are configured from the setup menu.

**NOTE:** If no project has been loaded or if an invalid project has been loaded, the touch screen displays an error message and defaults to the setup menu screen.

If a project is running, the setup menu can be accessed using one of three methods:

- 1. Touch the screen during boot up when the "Preparing to Load Project" message is displayed. Maintain touch until after the countdown, when the message changes to "Loading Setup Screen".
- 2. If the project has a button defined for this purpose, touching the button provides entry into the setup menu.
- 3. Crestron Toolbox can be also used to enter the setup menu:
  - a. Establish communication with the touch screen (refer to "Establishing Communication" on page 51 for details).
  - b. Right-click on the device and select Functions | Setup Mode....

#### "Setup/Calibrate" Window

| Enter Setup Mode | Exit Setup Mode |
|------------------|-----------------|
|                  |                 |
| librate          |                 |
| IDIG(C           |                 |

c. Select **Enter Setup Mode**. The setup menu is displayed as shown in the following illustration.

#### NOTE: Select Exit Setup Mode to exit the setup menu.

#### DGE-1/V-Panel Setup Menu

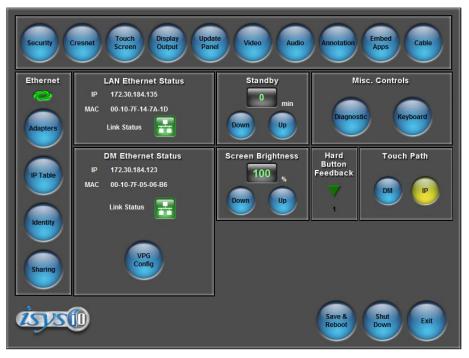

The setup menu provides access to all basic functions and parameters. It is divided into *Setup, Ethernet, LAN Ethernet Status, Standby, Misc. Controls DM Ethernet Status, Screen Brightness, Hard Button Feedback* and *Touch Path* sections. There are also buttons for **Save & Reboot**, **Shut Down** and **Exit**.

**NOTE:** To allow the touch screen to upload projects, standby is disabled until approximately five minutes after the project is loaded.

To exit the setup menu and return to the program, touch **Exit**, located at the bottom of the setup menu. To save any changes and reboot the touch screen, touch **Save & Reboot**, located at the bottom of the setup menu. Use the **Shut Down** button to turn off the touch screen.

#### Setup Menu Details

The setup menu allows configuration of the touch screen's settings for security, Cresnet ID, touch screen calibration, runtime project, video, audio, annotation, embedded applications and diagnostics. The setup menu also has a button that toggles the on-screen keyboard on and off.

**NOTE:** When in *Annotation* mode, the setup menu is still available but all setup windows are disabled (i.e., setup windows can not be opened via a digital join). For more information about *Annotation* mode, refer to "About Annotation Mode" in the Crestron VisionTools<sup>®</sup> (VT Pro-e<sup>®</sup>) Help file.

#### <u>Security</u>

The **Security** button opens the "Security Setup" window, which allows the user to change the username and password of the system account, setup and close network connections, setup a proxy server, close network connections and clear Internet browser temporary files, history and cookies.

**NOTE:** To use the on-screen keyboard for security settings, touch **Keyboard** on the startup menu before touching **Security**.

#### "Security Setup" Window

| Security Setup                                                     |                         | ×                                            |
|--------------------------------------------------------------------|-------------------------|----------------------------------------------|
| System Account<br>The system account ha<br>shared user folder over |                         | <u>R</u> ename                               |
| Account Name: tpmc                                                 | Change <u>P</u> assword |                                              |
| Network Connections                                                |                         |                                              |
| Setup Connections                                                  | Setup <u>P</u> roxy     | Close Browsed<br><u>N</u> etwork Connections |
| Internet Browser                                                   |                         |                                              |
| Clear <u>I</u> emporary Files                                      | Clear <u>H</u> istory   | Clear C <u>o</u> okies                       |
| Certificates                                                       | Close                   |                                              |

Touch **Setup Connections...** to open the "Network Connections" window. This window is used to map to a network drive. A mapped network drive permits easy access to embedded application files (Word, Excel, PowerPoint, MediaMarker, etc.) and provides a location to save files. To further customize the installation, network drives containing compiled touch screen project files can also be mapped.

"Network Connections" Window

| Ne | etwork Connections         |            |                | ×         |
|----|----------------------------|------------|----------------|-----------|
|    | Remote Name                | Local Name | Persistent     | Connected |
|    |                            |            |                | _         |
|    |                            |            |                | _         |
|    | •                          |            |                |           |
|    | <u>A</u> dd <u>B</u> emove | Select All | <u>M</u> odify | OK        |

To add a new network connection, touch Add....

| Configure Network | Connection                         | × |
|-------------------|------------------------------------|---|
| Remote Name:      |                                    |   |
| Map Drive Letter: | •                                  |   |
| User Name:        |                                    |   |
| Password:         |                                    |   |
|                   | Remember and reconnect on startup. |   |
|                   | OK Cancel                          |   |

To add a network drive, perform the following procedure:

1. Touch to browse for the new network connection. If the remote shareable folder name does not appear on the list, it can be entered manually in the Remote Name field, using the following format:

\\Remote host name\Shareable folder name

- 2. Map this connection by selecting a drive letter from the Map Drive Letter drop box.
- 3. Enter a User Name and Password.
- 4. Touch the *Remember and reconnect on startup* checkbox if so desired.
- 5. Touch **OK** to enable the new network connection and return to the "Network Connections" window.

Once all changes to network connections have been completed, touch OK to return to the "Security Setup" window.

Touch Setup Proxy... to open the "Setup Proxy" window. This window is used to point to a proxy server for Internet access. A proxy server acts as an intermediary between an internal network (intranet) and the Internet, retrieving files from remote Web servers.

#### "Setup Proxy" Window

| Setup Proxy                                                                                                    | × |  |  |  |
|----------------------------------------------------------------------------------------------------|---|--|--|--|
| Lise Proxy Server                                                                                                    |   |  |  |  |
| Enter proxy server address and port                                                                                                    |   |  |  |  |
| For example, proxyserver:8181<br>To set a different proxy for each protocol<br>http=httpproxy:8181;https=httpsproxy:8282;ftp=ftpproxy:8383  |   |  |  |  |
| Don't use proxy server for addresses starting with                                                                                          | _ |  |  |  |
| I<br>Separate entries with semi-colons.<br>Enter <local> for all local addresses.<br/>for example, www.Crestron.com;<local></local></local> |   |  |  |  |
| OK Cancel                                                                                                    |   |  |  |  |

"Configure Network Connection" Window

To setup a proxy server, select Use Proxy Server.

- 1. Enter the IP address or name of the proxy server.
- 2. If desired, specify addresses that should not use the proxy server (i.e., intranet addresses).

Touch **OK** to enable the proxy server connection and return to the "Security Setup" window. Then touch **Close** to return to the setup menu.

#### **Cresnet**

The **Cresnet** button opens the "Cresnet Setup" window, which allows enabling or disabling Cresnet and permits changing the Cresnet ID.

| 'Cresnet Setup" | Window |
|-----------------|--------|
|-----------------|--------|

| Cresnet Setup    | × |
|------------------|---|
| Cresnet          |   |
| Enable O Disable |   |
| Cresnet ID       |   |
| 03               |   |
|                  | 1 |
| Down Up          |   |
|                  |   |
|                  |   |

Select **Enable** for normal Cresnet communication mode and **Disable** when the touch screen is connected to a control system via Ethernet. Communication mode is factory set to **Enable**.

The Cresnet network identity number (*Cresnet ID*) is displayed in the "Cresnet Setup" window. Cresnet ID is a two-digit hexadecimal number. The hexadecimal number can range from 03 to FE and must correspond to the Net ID set in the SIMPL Windows program of the Cresnet system. Matching IDs between touch screen and SIMPL Windows program is required if data is to be successfully transferred. The Net ID for the DGE-1 is factory set to 03. No two devices in the same system can have the same Net ID.

Two buttons below the hexadecimal display, **Down** and **Up**, decrease and increase the Cresnet ID by one, respectively.

Select **OK** to accept the changes and return to the setup menu.

#### Touch Screen

The **Touch Screen** button opens the "Touch Screen Settings" window, which provides access to touch screen calibration when **Calibrate Touch Screen...** is touched

"Touch Screen Settings" Window

| Touch Screen Settings    | X |
|--------------------------|---|
| Touch Screen             |   |
| Mouse Cursor<br>C On Off |   |
| Calibrate Touch Screen   |   |
| Touch Screen Test        |   |
| OK                       |   |

To view the mouse cursor on the touch screen, select **On** in the *Mouse Cursor* section of the window. The mouse cursor is displayed only if a mouse is connected to the touch screen.

When **Calibrate Touch Screen...** is touched, the calibration screen is displayed. Touch the screen to begin the calibration process. If the screen is not touched within sixty seconds, the calibration sequence stops and the screen returns to the "Touch Screen Settings" window.

If the screen is touched before the sixty second timeout, the screen instructs the user to touch the center of each target as it appears. There is a series of crosshairs on the screen, starting near the upper left corner. Touch the center of the first crosshair to initiate calibration. As each new crosshair is touched, the next appears. After the upper left, crosshairs appear in the upper center, upper right, middle left, screen center, middle right, lower left, lower center and finally lower right. Touch the center of the crosshair in the lower right of the screen to conclude calibration and return to the "Touch Screen Settings" window. Touch **OK** to accept the changes and return to the setup menu.

**NOTE:** When touching the screen during calibration, be as accurate as possible. Use the tip of a capped pen or the eraser end of a pencil. To cancel calibration and return to the "Touch Screen Settings" window without saving calibration data, create a calibration error by touching the screen in the same spot for each calibration point.

**NOTE:** The touch screen's calibration routine can also be accessed through Crestron Toolbox if the touch screen is connected to a control system via Cresnet and/or TCP/IP by selecting the device from the Network Device Tree and right-clicking the device to select **Functions** | **Setup Mode...**. Select **Enter Calibration Mode** to begin calibration. When **Touch Screen Test** is touched, the test screen is displayed (refer to illustration below). This screen allows the user to test the touch screen response at 17 points on the screen. Each button on the screen lights when touched. Touch **Return** to exit the test screen.

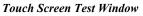

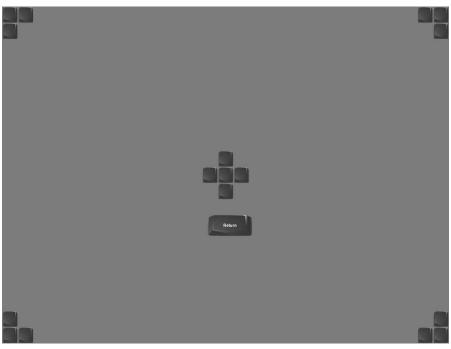

#### Display Output

Touching **Display Output** shows the display resolution of the touch screen and provides charts for testing the V-Panel glass.

"Display Output" Window

| Display Output                            |      |                      |                       | × |
|-------------------------------------------|------|----------------------|-----------------------|---|
| Output Resolution<br>Current : 1280 x 768 |      |                      |                       |   |
| Test Patterns                             |      |                      |                       |   |
| Vertical Lines                            | Grid | Color Bars           | Grayscale<br>Gradient |   |
| Frequency<br>Adjust Test                  |      | Full Screen<br>White | RGB<br>Gradient       |   |
|                                           | Clo  | se                   |                       |   |

#### Update Panel

The **Update Panel** button permits the selection of the touch screen program, a .vtz file. It is also used to upgrade firmware.

The *Project* tab of the "Project and Firmware" window is divided into two sections: *Current Loaded Project* and *Load New Project*.

In the *Target Location to Load the Project to* section, the location where the uncompressed project files are stored can be chosen. The default file location is the internal flash.

In the *Load New Project* section, touch **Browse** and select the compiled project (i.e., the .vtz file) to be loaded from a network drive, USB device or flash drive, then touch **Open** to show the source file in the "Project and Firmware" window. Touch **Load** to uncompress the project file, place it in the destination selected in *Target Location to Load the Project to* and display it on the touch screen.

**NOTE:** If there is a mapped network drive on the touch screen, the first time **Browse** is selected, it may take some time for the "Open" window to appear.

**NOTE:** When selecting **Browse**, the contents of the "Recent" folder is not available.

NOTE: Projects can also be loaded via Crestron Toolbox.

**NOTE:** If **External** is checked, the display list cannot be viewed via Crestron Toolbox.

**NOTE:** When loading a project to an external storage device (e.g. MMC card or flash drive), a subdirectory, not the root, must be used as the working path. Otherwise, the upload may fail.

"Project and Firmware" Window – Project Tab

| Project and Firmware                                                        |
|-----------------------------------------------------------------------------|
| Project Firmware                                                            |
| Current Loaded Project:                                                     |
| Name: Barry                                                                 |
| Creation Time: 10/21/2008, 12:01:12 PM                                      |
| Load New Project:                                                           |
| Source File (Full Path of .vtz) to be Loaded:                               |
| Browse                                                                      |
| Target Location to Load the Project to:                                     |
| Internal Flash (Project Max Size is Limited to 60 MB of Uncompressed Files) |
| C Externat Browse                                                           |
| Note: Internal Flash is 45 MB Compressed Disk Space.                        |

The *Firmware* tab of the "Project and Firmware" window (refer to illustration below) displays the *Current Loaded Firmware* and also has a *Load New Firmware* section.

"Project and Firmware" Window – Firmware Tab

| Project and Firmware                                    |      | ×      |
|---------------------------------------------------------|------|--------|
| Project Firmware                                        |      |        |
| Current Loaded Firmware:                                |      |        |
| Version: 1.00.01.14                                     |      |        |
| Load New Firmware:                                      |      |        |
| Firmware File (Full Path of .csz or .zip) to be Loaded: |      |        |
|                                                         |      | Browse |
|                                                         |      |        |
|                                                         |      |        |
|                                                         |      |        |
|                                                         |      |        |
|                                                         | 2    |        |
|                                                         | Load | Close  |

Current Loaded Firmware displays the version of the current firmware.

In the *Load New Firmware* section, touch **Browse** and select the firmware file (i.e., the .csz or .zip file) to be loaded from a network drive, USB device or flash drive. Touch **Load** to load the new firmware.

#### <u>Video</u>

Each one of the video inputs is selected and adjusted from this window. Touch an input tab and adjust the settings for the selected input.

#### Video Setup

The setup screen for each video source contains the settings as displayed in the following illustration. Changes are made in real time.

"Video Setup" Window (Video Tab)

| Video Se | etup                             |                                 | × |
|----------|----------------------------------|---------------------------------|---|
| Video    | S-Video   Input   Manage Presets |                                 |   |
| _        | Touch preview for full-screen    |                                 |   |
|          |                                  |                                 |   |
|          |                                  |                                 |   |
|          |                                  |                                 |   |
|          |                                  |                                 |   |
|          |                                  |                                 |   |
|          |                                  |                                 |   |
|          |                                  |                                 |   |
|          |                                  |                                 |   |
|          | No Video Signal Detected         | ⊂ Color                         |   |
|          |                                  |                                 |   |
|          |                                  |                                 |   |
|          |                                  | Contrast: +0 + Saturation: +0 + |   |
|          |                                  |                                 |   |
| S        | et All Defaults                  | Default                         |   |
| - Pre    | set: Recalled ID 1               |                                 |   |
|          | Preset 1                         | + Load Store Close              |   |
|          | [untitled 1]                     |                                 |   |

Video is setup using the *Color* controls. Up to 30 presets may be stored for future retrieval.

The S-Video tab provides the same controls for S-video inputs.

#### Input

The *Input* tab of the "Video Setup" window provides previews for the video and S-video inputs.

"Video Setup" Window (Input Tab)

| Video Setup                        | X |
|------------------------------------|---|
| Video S-Video Input Manage Presets |   |
| Preview Source                     |   |
| Touch preview for full-screen      |   |
| No Video Signal Detected           |   |
|                                    |   |
| Video Auto                         |   |
| Close                              |   |

The **Auto** button can be used to auto detect video when a single video source (per input) is connected.

#### **Manage Presets**

Use the Manage Presets tab to copy presets for one source to other sources.

"Video Setup" Window (Manage Presets Tab)

| Video Setup                                                                                                    |               |               |            |                                                                                                    | X                |
|----------------------------------------------------------------------------------------------------|---------------|---------------|------------|----------------------------------------------------------------------------------------------------|------------------|
| Video S-Video Input Manag                                                                                                    | e Presets     |               |            |                                                                                                    |                  |
| 1. First select the preset bank fro<br>copy.                                                                                                    | m which you v | vould like to |            | <ol> <li>Then select the bank to which you would li<br/>the list of compatible preset banks.</li> </ol>                                                                                                    | ke to paste from |
| Copy Presets From:                                                                                                    |               |               |            | Copy Presets To:                                                                                                    |                  |
| Video Presets                                                                                                    |               | •             |            | Video Presets                                                                                                    | -                |
| 2. Select presets to copy.                                                                                                    | Select All    | Select None   |            | <ol> <li>Select presets to overwrite or None to<br/>use the same preset numbers:</li> </ol>                                                                                                    | Select None      |
| Preset 1: [untiled 1]<br>Preset 2:<br>Preset 3:<br>Preset 4:<br>Preset 5:<br>Preset 6:<br>Preset 7:<br>Preset 8:<br>Preset 10:<br>Preset 10:<br>Preset 10:<br>Preset 12:<br>Preset 12:<br>Preset 14:<br>Preset 14:<br>Preset 15:<br>Preset 16:<br>Preset 19:<br>Preset 19:<br>Preset 20:<br>Preset 21:<br>Preset 21:<br>Preset 22:<br>Preset 22:<br>Preset 23:<br>Preset 23:<br>Preset 24:<br>Preset 24:<br>Pr |               |               | 5. Copy >> | Preset 1: [unitiled 1]           Preset 2:           Preset 3:           Preset 4:           Preset 5:           Preset 6:           Preset 7:           Preset 8:           Preset 9:           Preset 10:           Preset 11:           Preset 12:           Preset 13:           Preset 16:           Preset 16:           Preset 17:           Preset 18:           Preset 19:           Preset 21:           Preset 21:           Preset 22:           Preset 22:           Preset 22:           Preset 22:           Preset 22:           Preset 22: | Cose             |

#### <u>Audio</u>

Touch Audio to open the "Audio Setup" window, shown in the illustration below.

Volume controls and **Mute** buttons are available for the *VPanel Glass Speakers* and *VPanel Glass Key Click*, as well as a **Mute** button for the *VPanel Glass Microphone*. A **Mute** button is provided for the Master Volume, and there are volume controls and a **Mute** button for the analog inputs.

When *Local Playback* is selected, touching **Play Test Sound** plays a short internal audio file.

Changes to audio settings are made in real time.

#### "Audio Setup" Window

| Audio Setup                            | ×                               |
|----------------------------------------|---------------------------------|
| General                                |                                 |
| VPG Output                             | Analog Output                   |
| VPanel Glass Speakers                  | Master Volume                   |
| Mute Volume: 25                        | Mute                            |
| VPanel Glass Key Clicks                | Audio Source                    |
| Mute                                   | C Local Playback   Analog Input |
| VPanel Glass Microphone                | Analog Input Settings           |
| Mute                                   | Mute Volume: 75 +               |
|                                        |                                 |
|                                        |                                 |
| Select "Audio Sou<br>Playback" to play |                                 |
| Restore Defaults Play Test.S           | ound Close                      |
|                                        |                                 |

#### Annotation

The Annotation button displays the "MediaMarker Session Information" window.

"MediaMarker Session Information" Window

| MediaMarker Session Information |                   |    | ×      |
|---------------------------------|-------------------|----|--------|
| 11/10/2006 4:13:14 AM           | Author:           | _  | •      |
| Session Title                   |                   |    |        |
| Untitled                        |                   |    |        |
| Session Notes                   |                   |    |        |
|                                 |                   |    |        |
|                                 |                   |    |        |
| Session Folder                  |                   |    |        |
| G:\MediaMarker Screen Captures\ |                   |    |        |
| Default Frame Template          |                   |    |        |
|                                 | <b>•</b>          |    |        |
| Default Frame Prefix            | Default File Type |    |        |
| Frame                           | .html 💌           |    |        |
|                                 |                   |    |        |
| Advanced                        |                   | ОК | Cancel |

The "MediaMarker Session Information" window allows the date, time, author name, session title and session notes to be stored for the current frame. The *Author* dropdown list box contains all the authors available on the system. Authors can be added and removed from the **Edit** | **Preferences** | **Authors** menu within

MediaMarker, or by touching ......

The *Session Folder* browse button permits searching other folders. A flash memory card, a network drive or a USB drive can be selected.

The *Default Frame Template* browse button permits searching for templates. For Crestron provided templates, choose from the pulldown list.

Frames created during the annotation session use a default annotation template file, frame prefix and frame output file type.

Each new frame title contains the frame prefix followed by a sequential frame number.

The frame template serves as a starting point for each new frame. Crestron supplies some ready-made templates or the user can select one of their own.

Screen captures can automatically save the contents of the current annotation frame to an image file. The file is saved as the *Default File Type* (.html, .jpg, .bmp, .png or .tif) as specified in the session folder.

For additional information, refer to "MediaMarker" on page 53 and the help file included with the MediaMarker software.

#### Embed Apps (Embedded Applications)

Touch **Embed Apps** to open the "Embedded Apps" window, which permits setting Internet security to different levels for different types of Internet sites.

"Embedded Apps" Window

| Internet                          | on:<br>Local<br>Intr <u>a</u> net    | <u>T</u> rusted<br>Sites | Add/Remove<br>Trusted Sites |
|-----------------------------------|--------------------------------------|--------------------------|-----------------------------|
| ,<br>Security Setti               | ngs for Selecte                      | d Zone:                  | Default                     |
| <u>H</u> igh                      | <u>M</u> edium                       | Low                      | Enable Pop-up               |
|                                   | tiveX controls v<br>pr most Internet |                          | paded;                      |
| <ul> <li>Hide file ext</li> </ul> | ensions of kno                       | winnie type              |                             |
|                                   | ensions of kno                       | withine type             |                             |

For each of the three zones (Internet, Local Intranet, and Trusted Sites), one of three security levels (High, Medium or Low) can be selected. The security levels are defined as:

- **High:** The safest way to browse but also the least functional. Less secure features are disabled. Appropriate for sites that may have harmful content.
- **Medium:** Safe browsing and still functional. Prompts before downloading potentially unsafe content. Unsigned ActiveX controls are not downloaded. Appropriate for most Internet sites.
- Low: Minimal safeguards and warning prompts are provided. Most content is downloaded and run without prompts. All active content can run. Appropriate for sites which are absolutely trusted.

Touch **Default** to restore the default security settings. By default, security is set to **Medium** for **Internet** and **Local Intranet** and **Low** for **Trusted Sites**.

The "Embedded Apps" window also permits enabling the popup windows (child windows) that open when in Internet Explorer (not the popup windows of the embedded applications).

**NOTE:** Refer to the Crestron Web site (<u>www.crestron.com</u>), Online Help Answer ID 4190, for information on the latest versions of the software.

Touch **Close** after all changes have been made. The touch screen must be rebooted for changes to take effect. Touch **Save & Reboot**, located in the shutdown section of the setup menu.

A list of trusted sites can be created and edited by touching **Add/Remove Trusted Sites**. Touching this button opens the "Trusted Sites" window. From here, trusted sites can be added and edited. Sites are listed by domain name or IP address. Once all sites have been entered, touch **Close**.

| Trusted Sites                                                                                                    | ×      |  |  |  |  |  |
|----------------------------------------------------------------------------------------------------|--------|--|--|--|--|--|
| Add this Web site to the zone*:                                                                                     | Add    |  |  |  |  |  |
| Web Sites:                                                                                                    |        |  |  |  |  |  |
| *.crestron.com<br>192.168.*.*                                                                                       | Remove |  |  |  |  |  |
|                                                                                                    |        |  |  |  |  |  |
|                                                                                                    |        |  |  |  |  |  |
|                                                                                                    |        |  |  |  |  |  |
| *Web site can be a domain in the format of "*.crestron.com" or<br>an IP address in the format of "192.168.200.200". |        |  |  |  |  |  |
| Close                                                                                                    |        |  |  |  |  |  |

**NOTE:** Save & Reboot on the setup menu must be selected for Embedded Apps changes to take effect.

**NOTE:** While browsing the Internet with the DGE-1/V-Panel, clicking on a link may cause a message box titled "Restrictions" to appear that contains the text "This operation has been cancelled due to restrictions in effect on this computer. Please contact the system administrator." If this message appears, checking *Enable Pop-ups* in the "Embedded Apps" window may correct this error. Other restrictions may also cause this error, so this may not prevent all occurrences.

**NOTE:** The DGE-1/V-Panel supports automatic connection to the VNC server when the VNC View application is opened. For automatic connection without having to enter the server location and password every time the VNC viewer is opened, launch the application and using a USB mouse, right-click on the VNC viewer window, then select **Save configuration info as...** 

**NOTE:** Refer to the Crestron Web site, Online Help Answer ID 4627, for information on how to set up the VNC viewer. Refer to Answer ID 3345 for information on how to program the MJPEG viewer. Refer to Answer ID 4640 for information about the default paths for embedded applications and dynamic graphics.

**NOTE:** When using the embedded applications, only one document window can be open at a time. Opening a second document window causes the first document window to close.

**NOTE:** For NetMeeting to work properly, the *Enable full-duplex audio so I can speak while receiving audio* option needs to be de-selected (i.e., unchecked) in the *Audio* tab of the "Options" window. The window can be accessed by selecting **Tools** | **Options**. This needs to be done for NetMeeting each time the touch screen is rebooted.

#### <u>Cable</u>

Touch **Cable** to open the "Cable Configuration" window which permits selection of the *DM Cable Type*. Options are *DM*, *Cat6* and *Cat5e*.

"Cable Configuration" Window

| Cable Configuration |          |
|---------------------|----------|
| DM Cable Type       | <b>_</b> |
|                     |          |
|                     |          |
|                     |          |
|                     |          |
| ОК                  | Cancel   |

### ETHERNET Details

The Ethernet portion of the setup menu allows configuration of the touch screen settings for Ethernet communications.

The Crestron Swirl logo **at the top of the Ethernet portion of the setup menu** illuminates to indicate the status of the connection to the control system(s):

- Green Connected
- Yellow Network trouble
- Orange Connected to some but not all of the control systems (listed in IP table)
- Red Not connected to any control system (listed in the IP table)

**NOTE:** After configuring Ethernet settings (e.g. changing IP address, etc.), wait at least five seconds after seeing the change in the *LAN Ethernet Status* section of the main setup menu before initiating a **Save & Reboot** to save the new settings.

#### Adapters

Touch the **Adapters** button to access the "Ethernet Setup" window, shown in the illustration on the following page. Changes are made in real time and there is typically no need to reboot. The Ethernet address and mask are displayed on this screen.

#### "Ethernet Setup" Window

| hernet Setup                                       | 2                                |
|----------------------------------------------------|----------------------------------|
| Adapters:                                          |                                  |
| Adapter Name                                       | Status                           |
| 📥 Realtek RTL8169/8110 Family Gig.                 | abit Ethernet NIC 🔴              |
|                                                    |                                  |
|                                                    |                                  |
|                                                    |                                  |
| 1                                                  |                                  |
| - Current Settings:                                |                                  |
| DHCP: Enable                                       | Connection:<br>Status: Connected |
| Address: 172.30.176.133                            | Speed: 100 Mbps                  |
| Mask: 255.255.240.0<br>Physical: 00-10-7F-14-00-3C |                                  |
|                                                    |                                  |
| SSID:                                              |                                  |
| Signal Strength:                                   |                                  |
| Connection Status Report Join: [Non                | e)                               |
| Signal Strength Report Join: (Non                  | e)                               |
|                                                    |                                  |
|                                                    | Configure Refresh Close          |
|                                                    |                                  |

To configure the Ethernet adapter, touch its name once to select it in the *Adapter Name* list. Then, touch **Configure** to open the "Local Area Connection Properties" window. This window displays the connection and related required items.

**NOTE:** When configuring an adapter, only one item can be modified at a time. For example, to modify an IP address and also change authentication, touch **Configure** and modify the IP address, then touch **OK** (to return to the "Ethernet Setup" window). Touch **Configure** again, change authentication, then touch **OK**. The order in which modifications are performed does not matter.

| Local Area Connection Properties                                                                                                    |                 | ? ×   |
|----------------------------------------------------------------------------------------------------|-----------------|-------|
| General Advanced                                                                                                    |                 |       |
| Connect using:                                                                                                    |                 |       |
| Realtek RTL8169/8110 Family Gigab                                                                                                    | Configure       |       |
| This connection uses the following items:                                                                                                    |                 |       |
| NWLink IPX/SPX/NetBIOS Compatit                                                                                                    | ole Transport F | Pr 🔺  |
| Internet Protocol (TCP/IP)                                                                                                    |                 | -     |
| •                                                                                                    |                 |       |
| Install Uninstall                                                                                                    | Properties      | ;     |
| Description<br>Transmission Control Protocol/Internet Protoco<br>wide area network protocol that provides con<br>across diverse interconnected networks. |                 | t     |
| <ul> <li>Show icon in notification area when connect</li> <li>Notify me when this connection has limited of</li> </ul>                                   |                 | vity  |
| ОК                                                                                                    | Ca              | incel |

"Local Area Connection Properties" Window

To establish dynamic or static processing, select Internet Protocol (TCP/IP) and touch Properties.

"Internet Protocol (TCP/IP) Properties" Window

| Internet Protocol (TCP/IP) Prope<br>General Alternate Configuration | erties ? 🗙                                                                     |
|---------------------------------------------------------------------|--------------------------------------------------------------------------------|
|                                                                     | utomatically if your network supports<br>to ask your network administrator for |
| Obtain an IP address automatic                                      | lically                                                                        |
| $\square \bigcirc$ Use the following IP address:                    |                                                                                |
|                                                                     |                                                                                |
| S <u>u</u> bnet mask:                                               | · · · · ·                                                                      |
| Default gateway:                                                    |                                                                                |
| Obtain DNS server address a                                         | utomatically                                                                   |
| C Use the following DNS server                                      | addresses:                                                                     |
| Preferred DNS server:                                               | · · · ·                                                                        |
| Alternate DNS server:                                               |                                                                                |
|                                                                     | Ad <u>v</u> anced                                                              |
|                                                                     | OK Cancel                                                                      |

Transmission Control Protocol/Internet Protocol (TCP/IP) is a set of protocols that defines how to transfer data between two computers. TCP monitors and ensures correct transfer of data. IP receives the data from TCP, breaks it up into packets and ships it off to a network. The IP address is a unique number consisting of four parts (called "octets") separated by dots, e.g., 165.113.245.2.

Dynamic Host Configuration Protocol (DHCP) is a protocol for assigning dynamic IP addresses to devices on a network. With dynamic addressing, a device can have a different IP address every time it connects to the network. In some systems, the IP

address of the device can even change while it is still connected. DHCP also supports a mix of static and dynamic IP addresses.

Dynamic addressing simplifies network administration because the software keeps track of IP addresses rather than requiring an administrator to manage the task. New computers can be added to a network without manually assigning each one a unique IP address.

**NOTE:** The DGE-1 ships with DHCP enabled.

Static IP addresses on a dedicated AV/control system allow the integrator to have a fixed/controllable network. This helps maintain communication stability between Ethernet devices.

#### IP Table

Touch IP Table on the setup menu to open the "IP Table Setup" window.

Edit, remove or enter a control system's IP address in the IP table to enable communication between the touch screen and a control system. The touch screen can communicate with multiple control systems.

For more information on IP tables, refer to the latest version of the Crestron 2-Series Control Systems Reference Guide (Doc. 6256).

#### "IP Table Setup" Window

| IP | Table                                                                  | Setup     |                |         |                 |        |              |            | ×     |
|----|------------------------------------------------------------------------|-----------|----------------|---------|-----------------|--------|--------------|------------|-------|
| I  | IP ID                                                                  | Туре      | Address        |         |                 |        | Dev ID       | Port       |       |
|    |                                                                        |           |                |         |                 |        |              |            |       |
|    |                                                                        |           |                |         |                 |        |              |            |       |
|    |                                                                        |           |                |         |                 |        |              |            |       |
|    |                                                                        |           |                |         |                 |        |              |            |       |
|    |                                                                        |           |                |         |                 |        |              |            |       |
|    |                                                                        |           |                |         |                 |        |              |            |       |
|    |                                                                        |           |                |         |                 |        |              |            |       |
| ļ  |                                                                        |           |                |         |                 |        |              |            |       |
|    | - IP Set                                                               | tinas —   |                |         |                 |        |              |            |       |
|    | IP ID:                                                                 | Туре      |                | Address | or Hostname:    | Dev ID | (JNR) *      | Port (4179 | 4)* : |
|    |                                                                        |           | -              |         |                 |        | -            | I          | -88   |
|    |                                                                        | Upda      | ite Selected   | 1       | Remove          |        | Add          |            |       |
|    |                                                                        | × Entr    | ies are option |         | f not specified |        | ault will be | used       |       |
|    | * Entries are optional and if not specified, the default will be used. |           |                |         |                 |        |              |            |       |
|    | 🔽 Au                                                                   | itodiscov | /ery           | Ĺ       | OK              |        |              |            |       |

The IP ID is the ID number that is used to identify the touch screen in the control system's IP table. The IP ID should match the IP ID set in the SIMPL Windows program.

#### Identity

Touch **Identity** to open the "Network ID" window. The "Network ID" window displays the hostname and workgroup that identify the touch screen on the network. The hostname may be used when transferring a program over Ethernet using Crestron Toolbox. This window permits editing of the hostname and workgroup.

#### "Network ID" Window

| Network ID                                                          |                     | × |  |  |  |  |
|---------------------------------------------------------------------|---------------------|---|--|--|--|--|
| Hostname:                                                           | TPMC1GR14043        |   |  |  |  |  |
| Workgroup:                                                          | orkgroup: WORKGROUP |   |  |  |  |  |
| These settings will not take effect until<br>you commit and reboot. |                     |   |  |  |  |  |
|                                                                     | OK Cancel           |   |  |  |  |  |

**NOTE:** The hostname is required for Ethernet communication.

#### <u>Sharing</u>

Touch **Sharing** to open the "Configure Shared Folders" window. This window is used to set up shared folders. Sharing enables remote computers to view and/or modify files stored on the touch screen.

"Configure Shared Folders" Window

| C | d Folders X              |                                    |                                                                |  |
|---|--------------------------|------------------------------------|----------------------------------------------------------------|--|
|   | Name<br>c<br>d<br>e<br>f | Folder<br>c:\<br>d:\<br>e:\<br>f:\ | Rights<br>Read/Write<br>Read/Write<br>Read/Write<br>Read/Write |  |
| [ | <u>A</u> dd Ne           | w Share                            | <u>P</u> roperties <u>R</u> emove Share                        |  |

Touch **Add New Share...** to browse and add directories with permission to readonly or read/write. Touch **Close** after adding all folders to be shared.

**NOTE:** For security reasons, there is no persistence of the shared drive(s) after the touch screen is rebooted.

#### LAN Ethernet Status Details

The *LAN Ethernet Status* section of the setup menu provides a *Link Status* light to indicate a LAN Ethernet connection and displays the current LAN IP and MAC addresses.

#### Standby Details

The *Standby* function turns off the backlight when the touch screen is inactive for a specified time. Use the **Up** and **Down** buttons to set the *Standby* from 0 through 120 minutes, where 0 disables the timeout. Touch the screen to reactivate the touch screen from standby mode. When the touch screen is reactivated, the last screen to be displayed reappears.

**NOTE:** The hard buttons still function when the touch screen is in standby mode but do not cause it to awaken from standby. The screen must be touched to reactivate the touch screen.

#### Misc. Controls Details

The *Misc. Controls* section of the setup menu contains the **Diagnostics** and **Keyboard** buttons.

Touch **Diagnostic** to display the firmware version number, see *Installed Packs* and to reset the end user license from the "Diagnostics" window.

"Diagnostics" Window

| Diagnostics                                                                                    |                         | ×                        |
|------------------------------------------------------------------------------------------------|-------------------------|--------------------------|
| Version                                                                                        |                         |                          |
| DGE-1 Digital Gra                                                                              | phics Engine (v1.00.0   | 01.34,#00000000]         |
| Copyright © 2                                                                                  | 007-2009 Crestron El    | ectronics, Inc.          |
| Installed Packs:                                                                               |                         |                          |
|                                                                                                |                         |                          |
|                                                                                                |                         |                          |
|                                                                                                |                         |                          |
| Pack Details:                                                                                  |                         |                          |
|                                                                                                |                         |                          |
|                                                                                                |                         |                          |
|                                                                                                |                         | <b>_</b>                 |
|                                                                                                |                         |                          |
| End User License                                                                               |                         |                          |
| The End User License Agreen<br>End User before the system is<br>on startup and nothing else ca | used. This can only     | be done Reset            |
| Resetting this will force the use                                                              | er to agree the next ti | me the device starts up. |
| Reset CTP Port                                                                                 | Configure<br>Messages   | ОК                       |

**Reset CTP Port** resets the default value of the CTP port to 41795, for terminal connection using Crestron Toolbox.

To configure the appearance of popup messages, touch **Configure Messages**. The "Message Popup Configuration" window opens.

Diagnostics

| Message Configurations Properties         | ×                       |
|-------------------------------------------|-------------------------|
| Pop-up Messages                           |                         |
| Messages to Display                       |                         |
|                                           | Network                 |
| Screen Position:                          |                         |
| Lower<br>Left Lower<br>Lower<br>Right     |                         |
| Other Properties:<br>Translucence (%): 90 | Default Test<br>Message |
| C                                         | К                       |

#### *"Message Popup Configuration" Window*

There are three types of **Network** popup messages. Following are definitions of each message type:

- **Connected:** A green popup message appears when the touch screen is connected to the control system.
- Checking Connection: A yellow popup message appears when the touch screen is experiencing network issues.
- **Disconnected, Trying to Reconnect...:** A red popup message appears when the touch screen loses connection with the control system.

A control for popup message *Translucence* is also provided. Translucence ranges from 25% to 100%, with a default value of 90%.

The **Default** button restores the original *Screen Position* and *Translucence* settings, as well as enabling display of *Network* messages. A **Test Message** button displays the changes to popup message position and translucence. Touch **Close** to close the popup window.

NOTE: The default value for Screen Position is Lower Left.

Keyboard

Touch the **Keyboard** button to display the on-screen keyboard.

The on-screen keyboard can be used in an identical manner to a physically connected keyboard. It can be used in any of the embedded applications, for example, to enter a Web address or to enter data into a spreadsheet, etc.

The on-screen keyboard also has a few special keys:

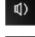

Volume down

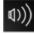

Volume up

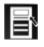

Right click: simulates right-click of mouse

Size: toggles on-screen keyboard size (small, medium, large)

Keyboard translucence up: increases keyboard translucence

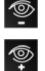

Keyboard translucence down: decreases keyboard translucence

. Sources Koukeand

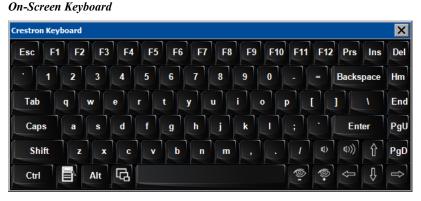

The initial position of the on-screen keyboard is determined by the VT Pro-e program or SIMPL Windows settings. The on-screen keyboard defaults to its largest size.

In use, when the on-screen keyboard is moved and/or resized and then closed, it re-opens in the same position it was in and at the same size it was when closed. This position and size remain in memory until the touch screen is re-booted or it is re-set by the SIMPL Windows program. After reboot, the position of the on-screen keyboard reverts to the defaults set in the VT Pro-e or SIMPL Windows program. The size reverts to the largest as determined by the firmware installed in the touch screen.

Exit the on-screen keyboard by selecting by touching the "X" close button in the upper right corner of the keyboard window. If the **Keyboard** button on the start menu is still visible, it can be touched it to exit the keyboard.

#### DM Ethernet Status Details

The *DM Ethernet Status* section of the setup menu provides a *Link Status* light to indicate a DM Ethernet connection and displays the current DM IP and MAC addresses.

Touch **VPG Config** to open the "V-Panel Ethernet Configuration" window, shown in the illustration on the following page.

| V-Panel Ethernet Conf | iguration            | X |
|-----------------------|----------------------|---|
|                       |                      |   |
| IP Address:           | 172 . 30 . 184 . 123 |   |
| IP Mask:              | 255 . 255 . 240 . 0  |   |
| Default Router:       | 172 . 30 . 176 . 1   |   |
| MAC Address:          | 00-10-7F-05-06-B6    |   |
| DHCP On/Off           |                      |   |
| DHCP ON               |                      |   |
| O DHCP OFF            |                      |   |
|                       |                      |   |
|                       |                      |   |
| Cancel                | ОК                   |   |
|                       |                      |   |

"V-Panel Ethernet Configuration" Window

When DHCP OFF is selected, IP Address, IP Mask, Default Router and MAC Address can be entered manually.

#### Screen Brightness Details

The *Screen Brightness* can be varied from 0 to 100. To increase the brightness, touch **Up**. To decrease the brightness, touch **Down**.

#### Hard Button Feedback Details

The *Hard Button Feedback* section of the setup menu provides visual feedback for a hard button press. Pressing a hard button results in the icon on the screen illuminating in bright green.

#### **Touch Path**

The *Touch Path* indicators show whether is data from the V-Panel is sent to the DGE-1 via the DM connection ("Touch Over DM") or via the LAN connection ("Touch Over IP").

#### Save & Reboot and Shutdown Details

To save any changes and reboot the touch screen, touch **Save & Reboot**, located in the lower right section of the setup menu.

To turn off the touch screen, touch **Shut Down**, located in lower right section of the setup menu. This is the recommended method for shutting down the touch screen. After the touch screen has shut down, the power supply can be safely removed from the touch screen.

#### Exit Details

Touch **Exit** to leave the setup menu and return to the project. If no project has been loaded, the touch screen displays an error message and return to the setup menu.

Installation Ventilation The DGE-1 should be used in a well-ventilated area. The venting holes should not be obstructed under any circumstances. To prevent overheating, do not operate this product in an area that exceeds the environmental temperature range listed in the table of specifications. Consider using forced air ventilation and/or incrementing the spacing between units to reduce overheating. Consideration must be given if installed in a closed or multi-unit rack assembly since the operating ambient temperature of the environment may be greater than the room ambient temperature. Contact with thermal insulating materials should be avoided on all sides of the unit. Rack Mounting The DGE-1 can be mounted in a rack or stacked with other equipment. Two "ears" are provided with the DGE-1 so that the unit can be rack mounted. These ears must be installed prior to mounting. Complete the following procedure to attach the ears to the unit. The only tool required is a #1 or #2 Phillips screwdriver. **WARNING:** To prevent bodily injury when mounting or servicing this unit in a rack, observe the following guidelines: • When mounting this unit in a partially filled rack, load the rack from the bottom to the top with the heaviest component at the bottom of the rack. If the rack is provided with stabilizing devices, install the stabilizers before mounting or servicing the unit in the rack. **NOTE:** If rack mounting is not required, rubber feet are provided for tabletop mounting or stacking. Apply the feet near the corner edges on the underside of the unit. NOTE: Reliable earthing of rack-mounted equipment should be maintained. Particular attention should be given to supply connections other than direct connections to the branch circuit (e.g. use of power strips). To install the ears: 1. There are screws that secure each side of the DGE-1 top cover. Using a #1 or #2 Phillips screwdriver, remove the three screws closest to the front panel from one side of the unit. Refer to the illustration following step 3 for a detailed view. Position a rack ear so that its mounting holes align with the holes vacated 2 by the screws in step 1. 3. Secure the ear to the unit with three screws from step 1, as shown in the following illustration.

#### Ear Attachment for Rack Mounting

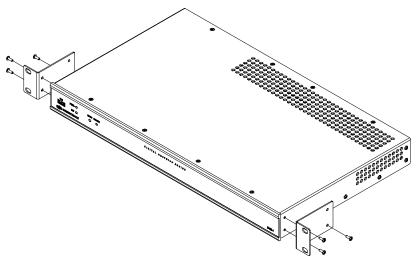

4. Repeat procedure (steps 1 through 3) to attach the remaining ear to the opposite side.

Four "feet" are provided with the DGE-1 so that if the unit is not rack mounted, the rubber feet can provide stability when the unit is placed on a flat surface or stacked. These feet should be attached prior to the hookup procedure. Refer to the following illustration for placement of the feet.

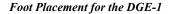

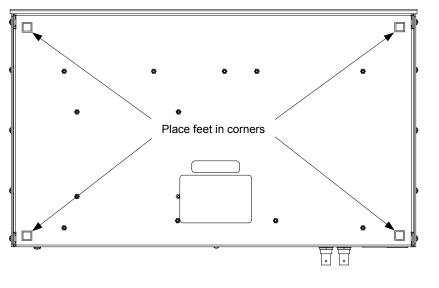

**NOTE:** No more than two DGE-1 units should be stacked.

Stacking

#### Hardware Hookup

Make the necessary connections as called out in the illustration that follows this paragraph. Refer to "Network Wiring" on page 12 before attaching the 4-position terminal block connector. Apply power after all connections have been made.

When making connections to the DGE-1, use Crestron power supplies for Crestron equipment.

Hardware Connections for the DGE-1 (Front View)

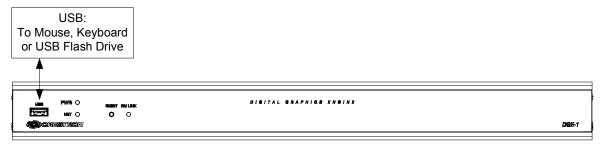

Hardware Connections for the DGE-1 (Rear View)

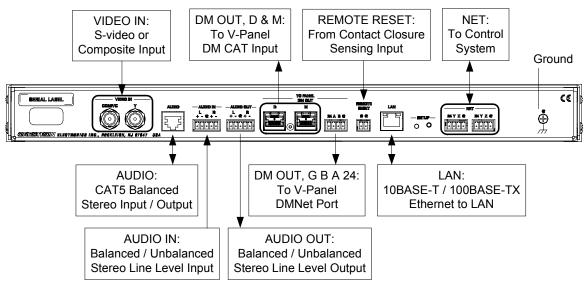

**NOTE:** Ensure the unit is properly grounded by connecting the chassis ground lug to an earth ground (building steel).

**NOTE:** To prevent overheating, do not operate this product in an area that exceeds the environmental temperature range listed in the table of specifications.

**NOTE:** For wiring between the DGE and V-Panel, use DM-CBL DigitalMedia Cable. The maximum allowable cable length is 150 feet (45 meters).

**NOTE:** For audio connections, use either the RJ-45 AUDIO connector or the 5-pin AUDIO IN and AUDIO OUT connectors but not both.

Balanced/unbalanced audio inputs and outputs are provided, utilizing five-pin terminal block connectors. For connection details, refer to the following table and illustrations.

|--|

| SIGNAL<br>NAME | BALANCED<br>AUDIO INPUT | BALANCED<br>AUDIO<br>OUTPUT | UNBALANCED<br>AUDIO INPUT           | UNBALANCED<br>AUDIO<br>OUTPUT |
|----------------|-------------------------|-----------------------------|-------------------------------------|-------------------------------|
| +              | 1 +                     | 1 +                         | 1 + In                              | 1 + Out                       |
| -              | 1 -                     | 1 -                         | 1 – signal return,<br>jumper to GND | Open                          |
| G              | Shield/Ground           | Shield/Ground               | Ground                              | Common<br>ground              |
| +              | 2 +                     | 2 +                         | 2 + In                              | 2 + Out                       |
| -              | 2 -                     | 2 -                         | 2 – signal return<br>jumper to GND  | Open                          |

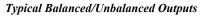

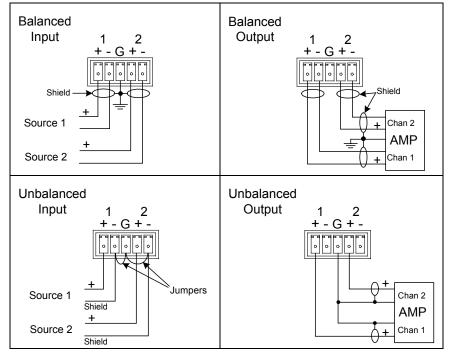

# **Programming Software**

Have a question or comment about Crestron software?

Answers to frequently asked questions (FAQs) can be viewed in the Online Help section of the Crestron Web site. To post a question or view questions submitted to Crestron's True Blue Support, log in at <u>www.crestron.com/onlinehelp</u>. First-time users must establish a user account to fully benefit from all available features.

# Software Requirements for the PC

**NOTE:** The latest software can be downloaded from the Crestron Web site (<u>www.crestron.com/software</u>).

Crestron has developed an assortment of Windows<sup>®</sup>-based software tools to develop a customized system. Use SystemBuilder<sup>™</sup> or SIMPL Windows to create a program to control the DGE-1

# Programming with SystemBuilder

SystemBuilder is a comprehensive programming environment. Appropriate for most systems, it can quickly and easily generate a complete working program including both control processor logic and touch screen graphics.

# Programming with SIMPL Windows

**NOTE:** While SIMPL Windows can be used to program the DGE-1, it is recommended to use SystemBuilder for configuring a system.

SIMPL Windows is Crestron's premier software for programming Crestron control systems. It is organized into two separate but equally important "Managers": Configuration and Program.

Configuration Manager is the view where programmers "build" a Crestron control system by selecting hardware from the *Device Library*.

- 1. The DGE-1 must first be incorporated into the system.
  - a. To incorporate the DGE-1 (Cresnet) into the system, drag the DGE-1 from the Touchpanels | Touchpanels (Cresnet) folder of the *Device Library* and drop it in the *System Views*.

Configuration Manager

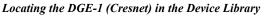

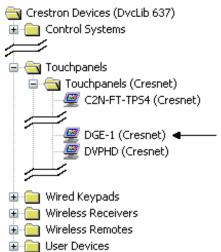

b. To incorporate the DGE-1 (Ethernet) into the system, drag the DGE-1 from the Touchpanels | Touchpanels (Ethernet) folder of the *Device Library* and drop it in the *System Views*.

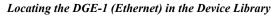

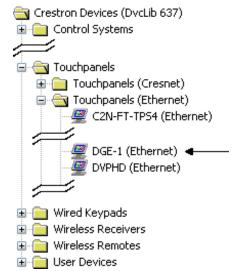

The system tree of the control system displays the device in the appropriate slot(s) with a default Net ID or IP ID as shown in the following illustration.

**NOTE:** In the following illustration, there is both an Ethernet device in Slot 8 and a Cresnet device in Slot 9. It is possible to have both types of device attached to a control system as long as the control system has either a built-in or expansion Ethernet interface.

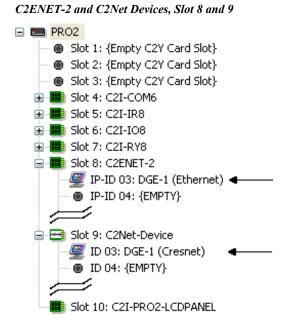

- 2. If additional DGE-1 devices are to be added, repeat step 1 for each device. Each DGE-1 is assigned a different Net ID or IP ID number as it is added.
- 3. If necessary, double click a device to open the "Device Settings" window and change the Net ID or IP ID, as shown in the following figure(s).

| Device Settings: ( | Crestron DO | GE-1 (Cresnet  | ) 🛛 🛛     |
|--------------------|-------------|----------------|-----------|
| Connection Sh      | eet         | Ethernet Uploa | d Address |
| Serial Upload      | Settings    | Dev            | rice Info |
| Device Name        | Net ID      | UI Project     | Chaining  |
| Net ID: 03 💌       |             |                |           |
| C                  | ОК          | Cancel         | Apply     |

"Device Settings: Crestron DGE-1 (Cresnet)" Window

| Device Settings: Crestron DGE-1 (Ethernet)                                                                           |
|----------------------------------------------------------------------------------------------------|
| Serial Upload Settings Ethernet Upload Address Device Info<br>Device Name IP Net Address UI Project Connection Sheet |
| IP ID<br>03 V O Remap this IP ID at program upload                                                                   |
| Default Address                                                                                                    |
| Use Host Name                                                                                                    |
| OK Cancel Apply                                                                                                    |

"Device Settings: Crestron DGE-1 (Ethernet)" Window

**NOTE:** The ID code specified in the SIMPL Windows program must match the Net ID or IP ID of each unit. Refer to "Identity Code" which starts on page 12.

Program Manager is the view where programmers "program" a Crestron control

system by assigning signals to symbols. The symbol can be viewed by double clicking on the icon or dragging it into *Detail View*. Each signal in the symbol is described in the SIMPL Windows help file (**F1**).

# Programming with VisionTools

Touch screen pages should be created in Crestron VisionTools (VT Pro-e) to allow accessing the embedded applications, switching of source signals to desired outputs as well as selection of the system mode. There are no special programming requirements to use the functions of the DGE-1 in a room control system.

#### Multi-Mode Objects

The single most advanced VT Pro-e high performance programming technique involving the DGE-1 is the concept of multi-mode objects. A multi-mode object (i.e., button, legend, etc.) is an object drawn on a VT Pro-e page that can have one or more active and inactive visible settings (*modes*).

For examples, refer to <u>www.crestron.com/exampleprograms</u> and search for multimode object examples. This file contains the VT Pro-e touch screen files and SIMPL Windows files that illustrate the high-performance capabilities of multi-mode objects.

#### WAV File Audio Messages

The DGE-1 is capable of playing audio messages as system prompts and responses. These files are recorded as WAV files on a PC using an audio utility such as Sound Recorder that is packaged with Microsoft<sup>®</sup> Windows. Files from other sources may also be converted to an acceptable format by using this or a similar utility. Many other audio utilities are available commercially or as shareware. The DGE-1 only accepts the following WAV file formats: **PCM**, **8 and 16 bit**, **8 – 44.1kHz**, **mono and stereo**. For more information about how to use Sound Recorder, refer to its

Multi-mode objects offer highperformance programming!

Program Manager

User's Guide and extensive help information provided with the software. Also refer to the help file in VT Pro-e to learn how to use its audio tool, Sound Manager, to attach WAV files to a touch screen project.

Pre-recorded WAV files for voice prompts and responses are available from Crestron. These files can be stored into and programmed for use in the touch screen directly or may be edited with the Sound Recorder. For example, the individual files can be combined to create custom messages.

**NOTE:** Touch screen WAV files can be obtained from the Wave LC Library of the Crestron FTP site.

#### Bit Depth and File Size

A balance of performance and quality can be achieved by using VT Pro-e to configure the size of graphics in a project. Read this section to learn about bit depth and how to maximize the quality and performance of a DGE-1 project.

Bit depth refers to the number of memory bits used to store color data for each pixel in a raster image. A touch screen raster image consists of a rectangular grid of picture elements (pixels). Each pixel uses the same amount of memory to store its color data. The amount of memory is called the bit depth of the image.

Greater bit depths are required to represent finer gradations of color. Increasing bit depth necessarily increases file size. A black and white drawing requires only one bit per pixel to store all the available color information. Using a 32-bit per pixel bit depth for a black and white image increases the file size 32 times without adding anything to the black and white image quality.

In an 8-bit per pixel system, the associated 8-bits of video memory for every screen pixel contain a value referring to a location in an 8-bit color table. In this way any one of the specific 256 color table locations is assigned to a pixel.

A 16-bit highcolor system is considered sufficient to provide life-like colors. It is encoded using 5-bits to represent red, 5-bits to represent blue and (since the human eye is more sensitive to the color green) 6-bits to represent 64 levels of green. These can therefore be combined to provide 65,536 mixed colors ( $32 \times 32 \times 64 = 65,536$ ).

In a 24-bit graphics display, the video memory allocates 24 bits for each pixel on the screen enabling each pixel to take on any one of a possible 16.7 million colors. Each 24-bit value is composed of 8-bits for red, 8-bits for green and 8-bits for blue. These triplets of 8-bit values are also referred to as the red, green and blue color planes. A 24-bit image is actually composed of three component images which combine to create the truecolor picture. The reason this is called truecolor is that this is near the maximum number of colors the human eye is able to detect.

Truecolor images are sometimes represented by a 32-bit value. The extra 8-bits do not enhance the precision of the color representation but act as an alpha channel that represents pixel translucence. The 32-bit truecolor has become popular on the computer desktop to provide effects such as translucent windows, fading menus and shadows.

In graphics intensive applications such as touch screen s, raising or lowering the color depth of the displayed graphics can achieve a balance of performance and quality. Lower color depths do not require as much frame buffer memory or display bandwidth, allowing them to be generated and displayed more quickly. Increasing color depth results in higher color quality at the expense of display speed and responsiveness. By using mostly 8-bit or 16-bit graphics and holding 32-bit graphics to a minimum (e.g. for a family photo, etc.), a sophisticated project can be created

that fits in the memory space provided while the touch screen remains very responsive.

**Relationship of Bits to Colors** 

| NUMBER OF BITS | NUMBER OF COLORS                      |
|----------------|---------------------------------------|
| 1 bit          | Black and White                       |
| 2 bits         | 4 Colors                              |
| 4 bits         | 16 Colors                             |
| 8 bits         | 256 Colors                            |
| 16 bits        | 65,536 Colors (Highcolor)             |
| 24 bits        | 16.7 million Colors (Truecolor)       |
| 32 bits        | 16.7 million Colors plus Transparency |

When creating a VT Pro-e project, the image size can be compressed and reduced in the "Page Properties" dialog box for the entire page. The image size can also be compressed and reduced using the "Image Properties" dialog box. A reduction in image size saves a considerable amount of memory space for the project.

In VT Pro-e, the Compress checkbox permits the image to be compressed when compiling. The 16 Bits checkbox converts a 24-bit or 32-bit image to 16 bits. This conversion to a 16-bit image may cause the loss of some subtle shading. To compensate for this, use the dithering to simulate the original shading. Check the image with each of the available dithering types to determine which delivers the best quality image.

VT Pro-e "Image Properties" Dialog Box

Dithering type selection can be accessed from the "Page Properties" or "Image Properties" dialog boxes in VT-Pro-e. Refer to the following illustrations.

| – Bit Depth Selection                                                                                                    | - Bit Depth Selection                                                                                                    |
|----------------------------------------------------------------------------------------------------|----------------------------------------------------------------------------------------------------|
| Page Properties                                                                                                    | Image Properties                                                                                                    |
| Display       Join       Image       Compile       Description         Image:       True color       Graphic mode       Tile       Stretch to fit         Image:       True color       Tile       Stretch to fit         Image:       True color       Tile       Stretch to fit         Image:       True color       Tile       Stretch to fit         Image:       True       Image       Tile       Stretch to fit         Image:       True       Image       Tile       Stretch to fit         Image:       True       Image       Tile       Stretch to fit         Image:       True       Image       Tile       Stretch to fit         Image:       True       Floyd Stein       Image         Image:       True       Floyd Stein       Image         Image:       Image       Strial Join       None       Auto         Image:       True       Image       Stretch to fit       Image         Image:       Image:       Image       Stretch to fit       Image         Image:       Image:       Image       Stretch to fit       Image         Image:       Image:       Image       Stretch to fit       Image |                                                                                                    |
| OK Cancel Help                                                                                                    | Select Property to Modify: <ul> <li>Lock Position and Size</li> <li>Iop:</li> <li>Width:</li> <li>Ueft:</li> <li>Height:</li> <li>Help</li> </ul> |

#### VT Pro-e "Page Properties" Dialog Box Rit Denth Selection

#### MultiByte International Characters

Most languages use a single byte of eight bits to represent a character, e.g. English, French, German, Hebrew, Russian, Thai, etc.

Multibyte character fonts require more than the usual eight bits to specify a character. This occurs when a language has more than 256 characters  $(2^8)$  in a font. For example, Chinese fonts contain several thousand characters. Other multibyte languages include Japanese and Korean.

There are two separate applications with multibyte characters – static text on buttons and indirect text on buttons. No touch screen firmware changes are required in either case.

Indirect text on a button is entered in VT Pro-e and the actual string to be displayed is entered in SIMPL Windows. As of this publication date only completely single byte or completely multibyte strings may be entered or they can not be compiled correctly in SIMPL Windows. In other words, Chinese characters cannot be interspersed with numbers. Enter Chinese characters or numbers in separate strings or pad each number with "\x00" to make it multibyte and then combine it with Chinese characters in the same string.

Of course, the workaround of showing a graphic that displays the string but which is not dynamic, can always be used. To compile and use multibyte characters it is essential that the operating system understand the language. Some versions of Windows are available in many international languages and add-on software is available for other versions.

### **Embedded Applications**

**NOTE:** Installations and downloads from within embedded applications are not supported by the DGE-1.

A number of third-party or in-house applications are embedded in a VT Pro-e DGE-1/V-Panel project. (Refer to illustration on the following page.)

- Adobe Reader
- Keyboard
- MediaMarker Notebook
- Microsoft Excel Viewer
- Microsoft Internet Explorer
- Microsoft Word Viewer
- MJPEG Viewer
- NetMeeting
- PowerPoint Viewer
- Real Player
- Remote Desktop
- VNC Viewer
- Windows Media Player
- WordPad

The embedded applications have the following features:

- All embedded applications listed in the VT Pro-e *ProjectView* workspace are created by default for a new DGE-1/V-Panel project.
- All applications are created at project-level one instance per project.
- The static position and size of each application can be viewed from any page.
- Four analog joins can be assigned to each application to dynamically change position and size.
- One digital feedback join or one analog join can be assigned to dynamically show/hide an application.

**Embedded Applications in ProjectView** 

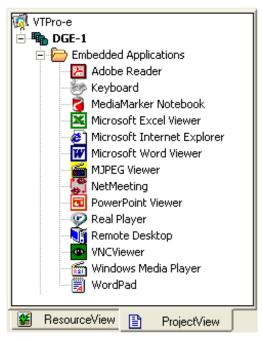

Right-click on any of the applications in the *Project View* and select **Properties** to open the "Embedded Application Properties" window (refer to the illustration on the following page). This window permits a choice of positions on the screen, assignment of an analog touch join type and number and a show/hide join number.

### **Defaults for Embedded Windows Applications**

Use the *Default Path* text box in the "Embedded Applications Properties" window to enter the default document for the application.

Edit the *Default Position and Size* in the "Embedded Application Properties" window to point to the new location.

Sample of an "Embedded Application Properties" Window

| Design:<br>Default Position and Size:<br>Left: 0 Top: 0 Width: 320 Height: 240<br>Analog Feedback Join Type: Left Join: None Auto<br>Open/Close State<br>Open/Close State<br>Display Mode:<br>Full Minimal<br>Digital Join: None Auto<br>File:<br>Reposition and Resize                                                                                                    |
|----------------------------------------------------------------------------------------------------|
| Open/Close State     Display Mode:       © Digital Join:     Image: Comparison of the state of the state |
| File: Reposition and Besize                                                                                                    |
| Serial Join: None Auto Hide Title Bar<br>Default Path: http://Crestron.Com Disable Close Button                                                                                                    |
| File Dialog:     Disable Sizing Border       Digital Join:     None       OK     Cancel                                                                                                    |

### **Programming Embedded Windows Applications**

The following diagram is an example of a basic SIMPL program that enables opening/closing an embedded application. The example program is discussed following the diagram.

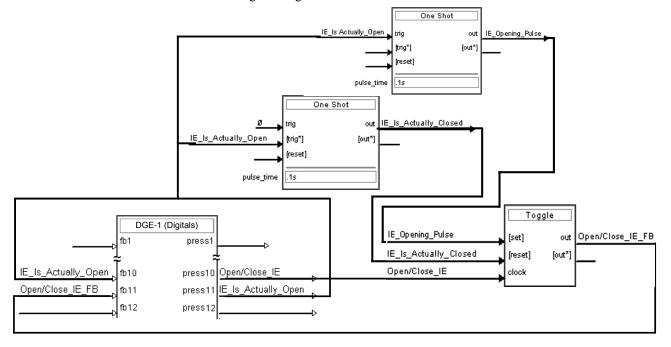

The example has Join #10 assigned to a button that is used to toggle the state of Internet Explorer. Press10 is routed to the clock line of a Toggle symbol. The output of the toggle is routed to fb11. Join #11 is referred to as the "Open/Close State Digital Join." The feedback signal of the Open/Close State Digital Join is used to Open/Close the application. In this example, when fb11 goes high, Internet Explorer opens, and when fb11 goes low, Internet Explorer closes. However, since the application can also be closed by pressing the "X" in the upper right hand corner of Internet Explorer, we must keep the logic synchronized. If we do not, the toggle gets out of sync. Similarly, using the reserved join to launch the embedded application would result in the application being open, but the state of the toggle remaining low, so a one-shot is used to set the state of the toggle if the embedded application is opened in this way.

For example, the user presses button #10 and the output of the toggle (<**Open/Close\_IE\_FB**>) is high. If the user presses the "X" on IE, IE closes. The next time they touch button #10, <**Open/Close\_IE\_FB**> goes low, which tries to close the application. However, the application is already closed. We need to reset the state of the toggle to keep in sync with the actual state of the application.

The "Press" signal of the Open Close State Digital Join can be used to know the true state of the application. When Press11 goes high, in this example, IE is open. When Press11 goes low, IE is closed. Here, we use the falling edge of Press11 through a One-Shot to reset the state of the Toggle symbol. Now the toggle is properly synchronized if the user closes the application from the touch screen itself.

# **Uploading and Upgrading**

Crestron recommends using the latest programming software and that each device contains the latest firmware to take advantage of the most recently released features. However, before attempting to upload or upgrade it is necessary to establish communication. Once communication has been established, files (for example, programs, projects or firmware) can be transferred to the control system (and/or device). Finally, program checks can be performed (such as changing the device ID or creating an IP table) to ensure proper functioning.

# **Establishing Communication**

Use Crestron Toolbox for communicating with the DGE-1; refer to the Crestron Toolbox help file for details. There is a single method of communication: TCP/IP communication.

#### Ethernet Communication

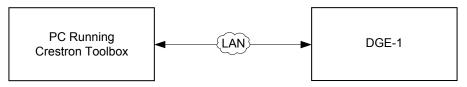

The DGE-1 connects to PC via Ethernet:

- 1. Confirm Ethernet connection between DGE-1 and PC. If connecting through a hub or router, use CAT5 straight through cables with 8-pin RJ-45 connectors. Alternatively, use a CAT5 crossover cable to connect the two LAN ports directly without using a hub or router.
- 2. Use the Device Discovery Tool in Crestron Toolbox to detect all Ethernet devices on the network and their IP configuration. The tool is available in Toolbox version 1.15.143 or later.
- 3. Use the Address Book in Crestron Toolbox to create an entry for the DGE-1 with the DGE-1's TCP/IP communication parameters.
- 4. Display the "System Info" window (click the **1** icon) and select the DGE-1 entry from the Address Book or the Address Book drop-down menu.

## **Programs, Projects and Firmware**

|                      | Program, project or firmware files may be distributed from programmers to installers<br>or from Crestron to dealers. Firmware upgrades are available from the Crestron Web<br>site as new features are developed after product releases. One has the option to<br>upload programs and projects via the programming software or to upload and<br>upgrade via the Crestron Toolbox. For details on uploading and upgrading, refer to<br>the SIMPL Windows help file, VT Pro-e help file or the Crestron Toolbox help file. |
|----------------------|----------------------------------------------------------------------------------------------------|
| SIMPL Windows        | If a SIMPL Windows program is provided, it can be uploaded to the control system using SIMPL Windows or Crestron Toolbox.                                                                                                    |
| VisionTools Pro-e    | Upload the VT Pro-e file to the touch screen using VT Pro-e or Crestron Toolbox.                                                                                                    |
| Firmware             | Check the Crestron Web site to find the latest firmware. (New users may be required to register to obtain access to certain areas of the site, including the FTP site.)                                                                                                    |
|                      | Upgrade DGE-1 firmware via Crestron Toolbox.                                                                                                    |
|                      | 1. Establish communication with the DGE-1 and display the "System Info" window.                                                                                                    |
|                      | 2. Select <b>Functions</b>   <b>Firmware</b> to upgrade the DGE-1 firmware.                                                                                                    |
|                      | <b>NOTE:</b> Use an Ethernet connection for loading programs, projects or firmware.                                                                                                    |
|                      | <b>Program Checks</b><br>Actions that can be performed on the DGE-1 vary depending on whether it is connected via Cresnet or Ethernet.                                                                                                    |
| Cresnet Connections  | For Cresnet connections, using Crestron Toolbox, display the network device tree ( <b>Tools</b>   <b>Network Device Tree View</b> ) to show all network devices connected to the control system. Right-click on the DGE-1 to display actions that can be performed on the DGE-1.                                                                                                    |
| Ethernet Connections | For Ethernet connections, using Crestron Toolbox, display the "System Info window (click the <b>1</b> icon) and select the <b>Functions</b> menu to display actions that can be performed on the DGE-1.                                                                                                    |
|                      | Be sure to use Crestron Toolbox to create the DGE-1 IP table.                                                                                                    |
|                      | 1. Select Functions   IP Table Setup.                                                                                                    |
|                      | 2. Add, modify or delete entries in the IP table. The DGE-1 can have only one IP table entry.                                                                                                    |
|                      | 5                                                                                                    |
|                      | 3. A defined IP table can be saved to a file or sent to the device.                                                                                                    |

### Restore

The restore console command restores the DGE-1 to its original factory default settings and also restores the original version of the firmware.

**NOTE:** Use of the restore console command requires all service packs to be re-installed as well.

# Operation

## MediaMarker

Crestron's MediaMarker software is used to create, organize and save presentations. A presenter can devise an entire lecture or demonstration and save it to the notebook. At the presenter's discretion, the audience may view the presentation complete with annotation in real-time.

MediaMarker can be used with the DGE-1/V-Panel or on a personal computer.

In addition to containing the tools required for object creation, MediaMarker can import graphics and text from many other applications. Importable objects include: html, jpg, bmp, png and tif.

MediaMarker projects can be saved to and retrieved from a disk or a "notebook" (Export and Import functions in the **File** menu).

File | Export Project – Archives the project into one file.

**File** | **Import Project** – Opens and extracts all files from a previously exported project into an active folder.

**NOTE**: When saving a project, the background images are stored as external graphic files. The graphic file type (html, jpg, bmp, png and tif) can be set within **Edit | Preferences | Application Settings**.

Additional information is available in the MediaMarker help file.

## **Security Infrastructure**

Since the DGE-1 does not use a traditional hard drive but rather an image that is restored every time the touch screen is rebooted, any virus infection is cleared immediately after a reboot. However, using the currently available tools and techniques, Crestron has provided an infrastructure that protects against possible virus infections.

- 1. Executables/Scripts brought in on external media The implementation of the DGE-1 series has restrictions on starting any application or script. The only applications that can be started are those allowed by Crestron and these can only be started from the Crestron project.
- Downloaded Program/Script
   The browser is customized in such a way that files cannot be downloaded. The
   only files the browser can open are the files it has plug-ins for, such as PDF, etc.
   The user cannot change the options, as this window has been disabled.
- 3. Browser Hijack and Browser vulnerability Crestron has patched all currently known hijacks and vulnerabilities. Future updates can be downloaded from the Crestron Web site.
- 4. Email Viruses There is no e-mail client installed on the DGE-1, so email-based viruses cannot be executed.
- 5. Viruses that attack Web/FTP servers The DGE-1 does not run a Web or FTP server and is therefore not listening to

port 21 or 80. The only ports the system listens to are the ports registered to Crestron.

- 6. Virus from other machines on the network Since drives on the DGE-1 can be shared on the network, it is possible that a virus can write itself to files/folders on these shares. Our recommendation therefore is to share as "Read-Only", so that viruses cannot attach themselves to files on the DGE-1.
- ActiveX and Java The DGE-1 has ActiveX disabled and has no Java Virtual Machine installed. These applets cannot run on the DGE-1.

**NOTE:** While browsing the Internet with the DGE-1, clicking on a link may cause a message box titled "Restrictions" to appear that contains the text "This operation has been cancelled due to restrictions in effect on this computer. Please contact the system administrator." If this message appears, checking *Enable Pop-ups* in the "Embedded Apps" window (refer to "Embed Apps (Embedded Applications)" which starts on page 26) may correct this error. Other restrictions may also cause this error, so this may not prevent all occurrences.

# **Problem Solving**

# Troubleshooting

The following table provides corrective action for possible trouble situations. If further assistance is required, please contact a Crestron customer service representative.

| TROUBLE                                          | POSSIBLE CAUSE(S)                                                                     | CORRECTIVE ACTION                                                                                                    |
|--------------------------------------------------|---------------------------------------------------------------------------------------|----------------------------------------------------------------------------------------------------|
| Touch screen<br>does not function.               | Touch screen is not<br>communicating with the<br>network.                             | Use Crestron Toolbox (via<br>SIMPL Windows or VT Pro-e)<br>to poll the network. Verify<br>network connection to the<br>touch screen.                                 |
|                                                  | Touch screen is incorrectly calibrated.                                               | Enter the setup menu or use<br>Crestron Toolbox to initiate<br>the calibration sequence and<br>recalibrate. (Refer to "Touch<br>Screen" which starts on page<br>18.) |
| Touch screen is not responding.                  | Incorrect network wiring.                                                             | Touch the screen to remove<br>any message and verify<br>correct wiring to all<br>connectors.                                                                         |
|                                                  | Touch screen Cresnet<br>ID is not set to match<br>the Net ID in the SIMPL<br>program. | Use Crestron Toolbox to poll<br>the network. Verify that the<br>Cresnet ID for the touch<br>screen is properly set to<br>match the Net ID in the<br>SIMPL program.   |
|                                                  | Touch screen Cresnet<br>ID is not unique; two or<br>more units share the<br>same ID.  | Use Crestron Toolbox to poll<br>the network and verify that<br>each ID is used only once.                                                                            |
| Touch screen display is dark.                    | Standby timeout has elapsed.                                                          | Touch the screen to<br>reactivate.                                                                                                    |
|                                                  | Screen brightness is<br>improperly set.                                               | Adjust screen brightness from<br>the Video Setup" menu.<br>(Refer to "Video Setup" on<br>page 22.)                                                                   |
| Unexpected<br>response from the<br>touch screen. | Touch screen is incorrectly calibrated.                                               | Enter the setup menu or use<br>Crestron Toolbox to initiate<br>the calibration sequence and<br>recalibrate. (Refer to "Touch<br>Screen" which starts on page<br>18.) |

(Continued on following page)

| TROUBLE                                                      | POSSIBLE CAUSE(S)                                       | CORRECTIVE ACTION                                                                                                    |
|--------------------------------------------------------------|---------------------------------------------------------|----------------------------------------------------------------------------------------------------|
| Video window<br>on touch screen<br>has no display.           | Improper video connection.                              | Verify proper connections on the touch screen.                                                                                                    |
|                                                              | Incorrect video cable used.                             | Verify that the correct video cable is being used.                                                                                                    |
|                                                              | Incorrect video format selection.                       | Select the proper video input<br>configuration in the touch<br>screen configuration setup<br>menu. (Refer to "Video" which<br>starts on page 22.)                                                                                     |
|                                                              | Incorrect VT Pro-e<br>project file loaded.              | Make sure that video window<br>object resides in project,<br>re-compile and reload.                                                                                                    |
| Communications<br>via the LAN port<br>is not<br>functioning. | Improper Ethernet connection (IEC).                     | Verify proper connection at<br>touch screen LAN port.                                                                                                    |
|                                                              | Incorrect touch screen<br>selected in SIMPL<br>Windows. | Select "Touchpanel (Ethernet)"<br>instead of "Touchpanel<br>(Cresnet)".                                                                                                    |
|                                                              | Another device set to the same IP address.              | Obtain new touch screen static IP address.                                                                                                    |
|                                                              | Possible bad port on the hub.                           | Use crossover cable to connect<br>directly to the Ethernet port on<br>a PC and ping the IP address<br>of the touch screen to confirm<br>communication. If it is good,<br>confirm hub port by testing with<br>another Ethernet device. |

DGE-1 Troubleshooting (Continued)

NOTE: For more advanced diagnostics, use the DM tool in Crestron Toolbox.

#### **Check Network Wiring**

In order to ensure optimum performance over the full range of the installation topology, use Crestron Certified Wire only. Failure to do so may incur additional charges if support is required to identify performance deficiencies because of using improper wire.

**CAUTION:** Use only Crestron power supplies for Crestron equipment. Failure to do so could cause equipment damage or void the Crestron warranty.

**CAUTION:** Provide sufficient power to the system. Insufficient power can lead to unpredictable results or damage to the equipment. Use the Crestron Power Calculator to help calculate how much power is needed for the system (www.crestron.com/calculators).

When calculating the length of wire for a particular Cresnet run, the wire gauge and the Cresnet power usage of each network unit to be connected must be taken into consideration. Use Crestron Certified Wire only. If Cresnet units are to be daisy chained on the run, the Cresnet power usage of each network unit to be daisy chained must be added together to determine the Cresnet power usage of the entire chain. If the unit is home-run from a Crestron system power supply network port, the Cresnet power usage of that unit is the Cresnet power usage of the entire run. The

Use the Right Wire

Calculate Power

wire gauge and the Cresnet power usage of the run should be used in the following equation to calculate the cable length value on the equation's left side.

Cable Length Equation

| L < <u>40,000</u><br>R x P | Where: L = Length of run (or chain) in feet<br>R = 6 Ohms (Crestron Certified Wire: 18 AWG (0.75 mm <sup>2</sup> ))<br>or 1.6 Ohms (Cresnet HP: 12 AWG (4 mm <sup>2</sup> ))<br>P = Cresnet power usage of entire run (or chain) |
|----------------------------|----------------------------------------------------------------------------------------------------|
|----------------------------|----------------------------------------------------------------------------------------------------|

Make sure the cable length value is less than the value calculated on the right side of the equation. For example, a Cresnet run using 18 AWG Crestron Certified Wire and drawing 20 watts should not have a length of run more than 333 feet (101 meters). If Cresnet HP is used for the same run, its length could extend to 1250 feet (381 meters).

**NOTE:** All Crestron certified Cresnet wiring must consist of two twisted pairs. One twisted pair is the +24V conductor and the GND conductor and the other twisted pair is the Y conductor and the Z conductor.

When daisy chaining Cresnet units, strip the ends of the wires carefully to avoid nicking the conductors. Twist together the ends of the wires that share a pin on the network connector and tin the twisted connection. Apply solder only to the ends of the twisted wires. Avoid tinning too far up the wires or the end becomes brittle. Insert the tinned connection into the Cresnet connector and tighten the retaining screw. Repeat the procedure for the other three conductors.

Use of a Cresnet Hub/Repeater (CNXHUB) is advised whenever the number of Cresnet devices on a network exceeds 20 or when the combined total length of Cresnet cable exceeds 3000 feet (914 meters).

## **Reference Documents**

The latest version of all documents mentioned within the guide can be obtained from the Crestron Web site (<u>www.crestron.com/manuals</u>).

#### List of Related Reference Documents

| DOCUMENT TITLE                           |  |  |
|------------------------------------------|--|--|
| 2-Series Control Systems Reference Guide |  |  |
| Crestron e-Control Reference Guide       |  |  |

## **Further Inquiries**

To locate specific information or resolve questions after reviewing this guide, contact Crestron's True Blue Support at 1-888-CRESTRON [1-888-273-7876] or refer to the listing of Crestron worldwide offices on the Crestron Web site (www.crestron.com/offices) for assistance within a particular geographic region.

To post a question about Crestron products, log onto the Online Help section of the Crestron Web site (<u>www.crestron.com/onlinehelp</u>). First-time users must establish a user account to fully benefit from all available features.

Strip and Tin Wire

Add Hubs

### **Future Updates**

As Crestron improves functions, adds new features and extends the capabilities of the DGE-1, additional information may be made available as manual updates. These updates are solely electronic and serve as intermediary supplements prior to the release of a complete technical documentation revision.

Check the Crestron Web site periodically for manual update availability and its relevance. Updates are identified as an "Addendum" in the Download column.

# **Return and Warranty Policies**

### Merchandise Returns / Repair Service

- 1. No merchandise may be returned for credit, exchange or service without prior authorization from Crestron. To obtain warranty service for Crestron products, contact an authorized Crestron dealer. Only authorized Crestron dealers may contact the factory and request an RMA (Return Merchandise Authorization) number. Enclose a note specifying the nature of the problem, name and phone number of contact person, RMA number and return address.
- 2. Products may be returned for credit, exchange or service with a Crestron Return Merchandise Authorization (RMA) number. Authorized returns must be shipped freight prepaid to Crestron, 6 Volvo Drive, Rockleigh, N.J. or its authorized subsidiaries, with RMA number clearly marked on the outside of all cartons. Shipments arriving freight collect or without an RMA number shall be subject to refusal. Crestron reserves the right in its sole and absolute discretion to charge a 15% restocking fee plus shipping costs on any products returned with an RMA.
- 3. Return freight charges following repair of items under warranty shall be paid by Crestron, shipping by standard ground carrier. In the event repairs are found to be non-warranty, return freight costs shall be paid by the purchaser.

## **Crestron Limited Warranty**

Crestron Electronics, Inc. warrants its products to be free from manufacturing defects in materials and workmanship under normal use for a period of three (3) years from the date of purchase from Crestron, with the following exceptions: disk drives and any other moving or rotating mechanical parts, pan/tilt heads and power supplies are covered for a period of one (1) year; touch screen display and overlay components are covered for 90 days; batteries and incandescent lamps are not covered.

This warranty extends to products purchased directly from Crestron or an authorized Crestron dealer. Purchasers should inquire of the dealer regarding the nature and extent of the dealer's warranty, if any.

Crestron shall not be liable to honor the terms of this warranty if the product has been used in any application other than that for which it was intended or if it has been subjected to misuse, accidental damage, modification or improper installation procedures. Furthermore, this warranty does not cover any product that has had the serial number altered, defaced or removed.

This warranty shall be the sole and exclusive remedy to the original purchaser. In no event shall Crestron be liable for incidental or consequential damages of any kind (property or economic damages inclusive) arising from the sale or use of this equipment. Crestron is not liable for any claim made by a third party or made by the purchaser for a third party.

Crestron shall, at its option, repair or replace any product found defective, without charge for parts or labor. Repaired or replaced equipment and parts supplied under this warranty shall be covered only by the unexpired portion of the warranty.

Except as expressly set forth in this warranty, Crestron makes no other warranties, expressed or implied, nor authorizes any other party to offer any warranty, including any implied warranties of merchantability or fitness for a particular purpose. Any implied warranties that may be imposed by law are limited to the terms of this limited warranty. This warranty statement supersedes all previous warranties.

Crestron software, including without limitation, product development software and product operating system software is licensed to Crestron dealers and Crestron Authorized Independent Programmers (CAIPs) under a limited non-exclusive, non-transferable license pursuant to a separate end-user license agreement. The terms of this end user license agreement can be found on the Crestron Web site at www.crestron.com/legal/software\_license\_agreement.

# **Microsoft<sup>®</sup> Windows XP<sup>®</sup> Embedded End User License Agreement**

- You have acquired a device ("DEVICE") that includes software licensed by Crestron Electronics from Microsoft Licensing Inc. or its affiliates ("MS"). Those installed software products of MS origin, as well as associated media, printed materials, and "online" or electronic documentation ("SOFTWARE"), are protected by international intellectual property laws and treaties. The SOFTWARE is licensed, not sold. All rights reserved.
- IF YOU DO NOT AGREE TO THIS END USER LICENSE AGREEMENT ("EULA"), DO NOT USE THE DEVICE OR COPY THE SOFTWARE. INSTEAD, PROMPTLY CONTACT CRESTRON ELECTRONICS FOR INSTRUCTIONS ON RETURN OF THE UNUSED DEVICE(S) FOR A REFUND. ANY USE OF THE SOFTWARE, INCLUDING BUT NOT LIMITED TO USE ON THE DEVICE, WILL CONSTITUTE YOUR AGREEMENT TO THIS EULA (OR RATIFICATION OF ANY PREVIOUS CONSENT).
  - GRANT OF SOFTWARE LICENSE. This EULA grants you the following license:
  - You may use the SOFTWARE only on the DEVICE.
  - **NOT FAULT TOLERANT.** THE SOFTWARE IS NOT FAULT TOLERANT. CRESTRON ELECTRONICS HAS INDEPENDENTLY DETERMINED HOW TO USE THE SOFTWARE IN THE DEVICE, AND MS HAS RELIED UPON CRESTRON ELECTRONICS TO CONDUCT SUFFICIENT TESTING TO DETERMINE THAT THE SOFTWARE IS SUITABLE FOR SUCH USE.
  - NO WARRANTIES FOR THE SOFTWARE. THE SOFTWARE IS PROVIDED "AS IS" AND WITH ALL FAULTS. THE ENTIRE RISK AS TO SATISFACTORY QUALITY, PERFORMANCE, ACCURACY, AND EFFORT (INCLUDING LACK OF NEGLIGENCE) IS WITH YOU. ALSO, THERE IS NO WARRANTY AGAINST INTERFERENCE WITH YOUR ENJOYMENT OF THE SOFTWARE OR AGAINST INFRINGEMENT. IF YOU HAVE RECEIVED ANY WARRANTIES REGARDING THE DEVICE OR THE SOFTWARE, THOSE WARRANTIES DO NOT ORIGINATE FROM, AND ARE NOT BINDING ON, MS.
  - No Liability for Certain Damages. EXCEPT AS PROBHIBITED BY LAW, MS SHALL HAVE NO LIABILITY FOR ANY INDIRECT, SPECIAL, CONSEQUENTIAL OR INCIDENTAL DAMAGES ARISING FROM OR IN CONNECTION WITH THE USE OR PERFORMANCE OF THE SOFTWARE. THIS LIMITATION SHALL APPLY EVEN IF ANY REMEDY FAILS OF ITS ESSENTIAL PURPOSE. IN NO EVEN SHALL MS BE LIABLE FOR ANY AMOUNT IN EXCESS OF U.S. TWO HUNDRED FIFTY DOLLARS (U.S. \$250.00).
  - **Limitations on Reverse Engineering, Decompilation, and Disassembly.** You may not reverse engineer, decompile, or disassemble the SOFTWARE, except and only to the extent that such activity is expressly permitted by applicable law notwithstanding this limitation.
  - **SOFTWARE TRANSFER ALLOWED BUT WITH RESTRICTIONS.** You may permanently transfer rights under this EULA only as part of a permanent sale or transfer of the Device, and only if the recipient agrees to this EULA. If the SOFTWARE is an upgrade, any transfer must also include all prior versions of the SOFTWARE.
  - **EXPORT RESTRICTIONS.** You acknowledge that SOFTWARE is subject to U.S. export jurisdiction. You agree to comply with all applicable international and national laws that apply to the SOFTWARE, including the U.S. Export Administration Regulations, as well as end-user, end-use and destination restrictions issued by U.S. and other governments. For additional information, see <a href="http://www.microsoft.com/exporting">www.microsoft.com/exporting</a>.
- Limited Use of Particular SOFTWARE Services. Provided that the DEVICE continues to comply with the terms of the "Restricted Functionality" paragraph below, without limiting the number of computers or other electronic devices that might connect to the DEVICE to access or utilize other software or SOFTWARE services on the DEVICE, you may permit a maximum of ten (10) computers or other electronic devices to connect to the DEVICE to utilize the services of the SOFTWARE for (a) file and print services, (b) Internet information services, and/or (c) remote access (including connection sharing). The ten (10) connections maximum includes any indirect connections made through "multiplexing" or other software or hardware which pools or aggregates connections.
- If you use the DEVICE to access or utilize the services or functionality of Microsoft Windows Server products (such as Microsoft Windows NT Server 4.0 (all editions) or Microsoft Windows 2000 Server (all editions)), or use the DEVICE to permit workstation or computing devices to access or utilize the services or functionality of Microsoft Windows Server products, you may be required to obtain a Client Access License for the DEVICE and/or each such workstation or computing device. Please refer to the End-User License Agreement for your Microsoft Windows Server product for additional information.
- **Restricted Deployment.** The SOFTWARE is not designed or intended for use or resale in hazardous environments requiring fail-safe performance, such as in the operation of nuclear facilities, aircraft navigation or communication systems, air traffic control, or other devices or systems in which a malfunction of the SOFTWARE would result in foreseeable risk of injury or death to the operator of the device or system, or to others.
- **Restricted Functionality.** You are licensed to use the SOFTWARE to provide only the limited functionality (specific tasks or processes) for which the DEVICE has been designed and marketed by Crestron. This license specifically prohibits any other use of the SOFTWARE, or inclusion of additional software programs or functions, on the DEVICE. Subject to the terms of the "Limited Use of Particular Services" paragraph above, you may use the SOFTWARE on the DEVICE to interact with other computers or electronic devices.

- Maximum Number of Processors. The SOFTWARE may not be used by more than two (2) processors at any one time on the DEVICE.
- **Remote Boot Feature.** Your DEVICE may be enabled with a Remote Boot feature which includes Remote Boot Installation Services tool. You may use the Remote Boot Installation Services tool only to deploy the SOFTWARE to one or more DEVICEs on which you are licensed to run the SOFTWARE (i.e., DEVICEs to which the appropriate Certificate of Authenticity is affixed). Please refer to the DEVICE documentation, if provided with your DEVICE, or contact Crestron for additional information.
- Security Updates. Content providers are using the digital rights management technology ("Microsoft DRM") contained in this SOFTWARE to protect the integrity of their content ("Secure Content") so that their intellectual property, including copyright, in such content is not misappropriated. Owners of such Secure Content ("Secure Content Owners") may, from time to time, request MS, Microsoft Corporation, or their subsidiaries to provide security related updates to the Microsoft DRM components of the SOFTWARE ("Security Updates") that may affect your ability to copy, display, and/or play Secure Content through Microsoft software or third-party applications that utilize Microsoft DRM. You therefore agree that, if you elect to download a license from the Internet, which enables our use of Secure Content, MS, Microsoft Corporation, or their subsidiaries may, in conjunction with such license, also download onto your DEVICE such Security Updates that a Secure Content Owner has requested that MS, Microsoft Corporation, or their subsidiaries distribute. MS, Microsoft Corporation, or their subsidiaries will not retrieve any personally identifiable information, or any other information, from your DEVICE by downloading such Security Updates.
- NetMeeting/Remote Assistance/Remote Desktop Features. The SOFTWARE may contain NetMeeting, Remote
  Assistance, and Remote Desktop technologies that enable the SOFTWARE or other applications installed on the Device to
  be used remotely between two or more computing devices, even if the SOFTWARE or application is installed on only one
  Device. You may use NetMeeting, Remote Assistance, and Remote Desktop with all Microsoft products; provided,
  however, use of these technologies with certain Microsoft products may require an additional license. For both Microsoft
  products and non-Microsoft products, you should consult the license agreement accompanying the applicable product or
  contact the applicable licensor to determine whether use of NetMeeting, Remote Assistance, or Remote Desktop is permitted
  without an additional license.
- Consent to Use of Data. You agree that MS, Microsoft Corporation, and their affiliates may collect and use technical information gathered in any manner as part of product support services related to the SOFTWARE. MS, Microsoft Corporation, and their affiliates may use this information solely to improve their products or to provide customized services or technologies to you. MS, Microsoft Corporation, and their affiliates may disclose this information to others, but not in a form that personally identifies you.
- Internet Gaming/Update Features. If the SOFTWARE provides, and you choose to utilize, the Internet gaming or update features within the SOFTWARE, it is necessary to use certain computer system, hardware, and software information to implement the features. By using these features, you explicitly authorize MS, Microsoft Corporation, and/or their designated agent to use this information solely to improve their products or to provide customized services or technologies to you. MS or Microsoft Corporation may disclose this information to others, but not in a form that personally identifies you.
- Internet –Based Services Components. The SOFTWARE may contain components that enable and facilitate the use of certain Internet-based services. You acknowledge and agree that MS, Microsoft Corporation, or their affiliates may automatically check the version of the SOFTWARE and/or its components that you are utilizing and may provide upgrades or supplements to the SOFTWARE that may be automatically downloaded to your Device.
- Links to Third-Party Sites. The SOFTWARE may provide you with the ability to link to third-party sites through the use of the SOFTWARE. The third-party sites are not under the control of MS, Microsoft Corporation, or their affiliates. Neither MS nor Microsoft Corporation nor their affiliates are responsible for (i) the contents of any third-party sites, any links contained in third-party sites, or any changes or updates to third-party sites, or (ii) webcasting or any other form of transmission received from any third-party sites. If the SOFTWARE provides links to third-party sites, those links are provided to you only as a convenience, and the inclusion of any link does not imply an endorsement of the third-party site by MS, Microsoft Corporation, or their affiliates.
- Additional Software/Services. The SOFTWARE may permit Crestron, MS, Microsoft Corporation, or their affiliates to provide or make available to you SOFTWARE updates, supplements, add-on components, or Internet-based services components of the SOFTWARE after the date you obtain your initial copy of the SOFTWARE ("Supplemental Components").
  - If Crestron provides or makes available to you Supplemental Components and no other EULA terms are provided along with the Supplemental Components, then the terms of this EULA shall apply.
  - If MS, Microsoft Corporation, or their affiliates make available Supplemental Components, and no other EULA terms are provided, then the terms of this EULA shall apply, except that the MS, Microsoft Corporation, or affiliate entity providing the Supplemental Components(s) shall be the licensor of the Supplemental Component(s).

# Crestron, MS, Microsoft Corporation, and their affiliates reserve the right to discontinue any Internet-based services provided to you or made available to you through the use of the SOFTWARE.

This EULA does not grant you any rights to use the Windows Media Format Software Development Kit ("WMFSDK") components contained in the SOFTWARE to develop a software application that uses Windows Media technology. If you wish to use the WMFSDK to develop such an application, visit http://msdn.Microsoft.com/workshop/imedia/windowsmedia/sdk/ wmsdk.asp, accept a separate license for the WMFSDK, download the appropriate WMFSDK, and install it on your system.

This page is intentionally left blank.

This page is intentionally left blank.

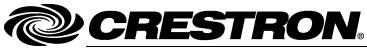

Crestron Electronics, Inc. 15 Volvo Drive Rockleigh, NJ 07647 Tel: 888.CRESTRON Fax: 201.767.7576 www.crestron.com Operations Guide – DOC. 6776E (2023048) 08.12 Specifications subject to change without notice.